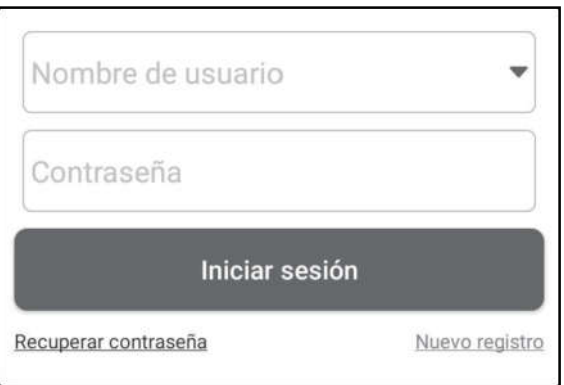

- A. Si es un usuario nuevo, toque **Nuevo Registr**o y siga las instrucciones en pantalla para finalizar el registro.
- 1. Crear una cuenta en la App: Complete la información en cada campo (Los elementos con \* deben completarse). Después de ingresar, toque Registrar.
- 2. Activar VCI: Ingrese el Número de Serie del Producto de 12 dígitos y el Código de Activación de 8 dígitos (se puede obtener en el sobre de la contraseña) y luego presione Activar.

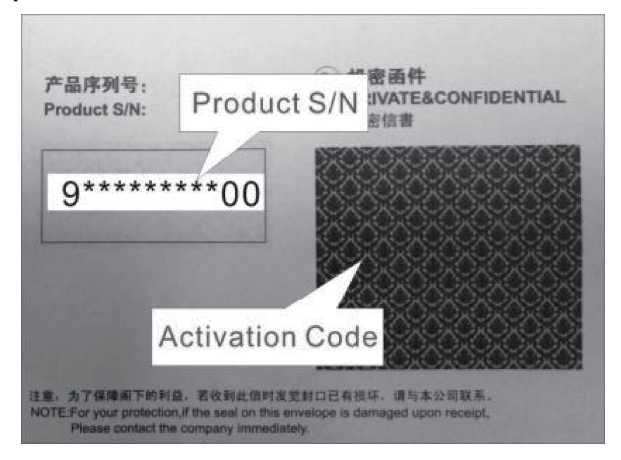

- 3. Descargue el software de diagnóstico: Toque OK para ingresar al centro de actualización para descargar todo el software disponible.
- B. Si se ha registrado para ser miembro, ingrese su nombre y contraseña, y luego toque Iniciar Sesión para ingresar directamente a la pantalla del menú principal.

Nota: La herramienta tiene una función de guardado automático. Una vez que ingrese correctamente el nombre de usuario y la contraseña, el sistema los almacenará automáticamente. La próxima vez que inicie sesión en el sistema, no se le pedirá que ingrese la cuenta manualmente.

C. Si olvidó la contraseña, toque Recuperar contraseña y siga las instrucciones en pantalla para establecer una nueva contraseña.

### 2.7 Menú de Trabajo

Se incluyen los siguientes módulos.

### Batería:

Realice la detección de la batería y la coincidencia de la batería. Vea el Capítulo 4.

#### TPMS:

Configure la herramienta como una herramienta de servicio profesional del Sistema de Monitoreo de Presión de Neumáticos (TPMS). Proporciona la capacidad de realizar todos los tipos varias funciones de TPMS. Vea el Capítulo 5.

#### Diagnosticar:

Diagnostique manualmente las unidades de control electrónico del vehículo. Vea el Capítulo 3.

#### Maintenimiento:

Realice todos los tipos de mantenimiento común y restablezca los elementos.

#### Informes:

Gestione el informe de la batería, el informe TPMS, el informe de diagnóstico y los datos registrados.

#### Actualizar:

Actualice el software de diagnóstico del vehículo y el APK.

#### Ajustes:

Configure los ajustes del sistema de la herramienta.

#### Videoscopio:

Compruebe las piezas o componentes invisibles o inalcanzables.

#### Centro personal:

Gestione la información personal, configure los ajustes del sistema de la aplicación y cierre la sesión, etc.

#### Retroalimentación:

Envíenos sus comentarios sobre los problemas de diagnóstico o errores para analizarlos y solucionarlos.

#### Otros:

Incluya el manual del producto, el diagnóstico remoto y algunas aplicaciones del sistema de uso frecuente.

# 3. Diagnóstico del Vehículo

### 3.1 Preparación

- El encendido del vehículo está encendido.
- El rango de voltaje de la batería del vehículo es de 11 a 14 voltios.
- El acelerador está en la posición cerrada.
- Encuentra la ubicación de DLC.

El DLC (Conector de Enlace de Datos) generalmente se encuentra a 12 pulgadas del centro del panel de instrumentos, debajo o alrededor del lado del conductor en la mayoría de los vehículos. Para algunos vehículos con diseños especiales, la ubicación del DLC puede variar.

Si el DLC no se puede encontrar, consulte el manual de servicio del vehículo para conocer la ubicación.

## 3.2 Conexiones del Vehículo

Siga los pasos que se mencionan a continuación para conectar el vehículo OBD II: Conecte un extremo del cable de diagnóstico incluido al conector de diagnóstico DB15 y el otro extremo al puerto DLC del vehículo.

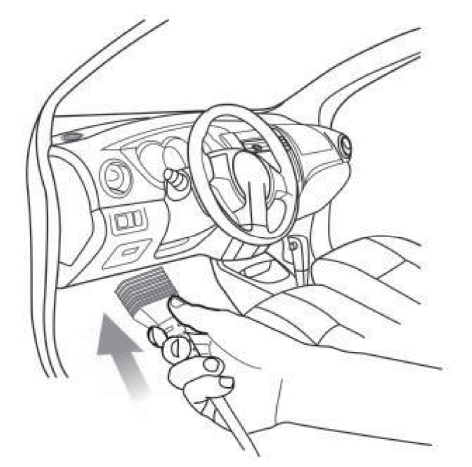

Para vehículos que no son OBDII, proceda de la siguiente manera:

- 1. Seleccione el cable adaptador correspondiente según el tipo de DLC del vehículo.
- 2. Enchufe el extremo que no es de 16 pines del cable adaptador en el puerto DLC del vehículo, luego conecte el otro extremo al adaptador OBD I, y luego apriete los tornillos cautivos.
- 3. Conecte el otro extremo del adaptador OBD I al cable de diagnóstico.

Nota: Si el pin del DLC está dañado o el DLC tiene energía insuficiente, puede obtener energía a través del Cable del Encendedor de Cigarrillos: Conecte un extremo del cable al receptáculo del encendedor de cigarrillos del vehículo y el otro extremo al puerto de CC del adaptador OBD I.

## 3.3 Iniciar el Diagnóstico

Toque el logotipo del software de diagnóstico correspondiente y luego siga las instrucciones en pantalla para acceder al software de diagnóstico.

Tome como ejemplo la Demo (Versión 15.32) para demostrar cómo diagnosticar un vehículo.

- 1).Seleccione la versión del software de diagnóstico:Toque la DEMO para ir al paso 2.
- 2).Seleccione el modelo de vehículo (varía con las diferentes versiones): Seleccione el modelo de vehículo deseado. Aquí tomamos TOYOTA, por ejemplo, para demostrar cómo diagnosticar un vehículo.
- 3).Gire la llave de encendido a ON: Establece el interruptor de encendido en ON.
- 4).Lea la información del vehículo: Después de leer la información del vehículo, compruebe si la información del vehículo es correcta o no. Si es así, toque Sí para continuar.
- 5).Seleccione el elemento de prueba: Seleccione el elemento de prueba deseado para continuar.

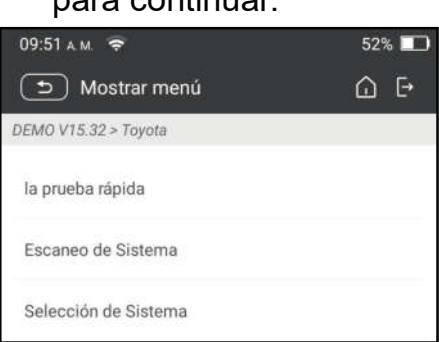

#### 1. Informe de Estado (Prueba Rápida)

Le permite acceder rápidamente a todas las unidades de control electrónico del vehículo y generar un informe detallado sobre la salud del vehículo. control units of the vehicle and generate a detailed report about vehicle health.

Toque Informe de Salud, el sistema comenzará a escanear las ECU.

Una vez que se completa el proceso de escaneo, Aparecerá la siguiente pantalla:

#### Explicación de términos:

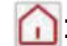

O: Volver al menú Trabajo.

: Imprime el contenido de la pantalla actual.

 $\rightarrow$ : Salir del programa actual.

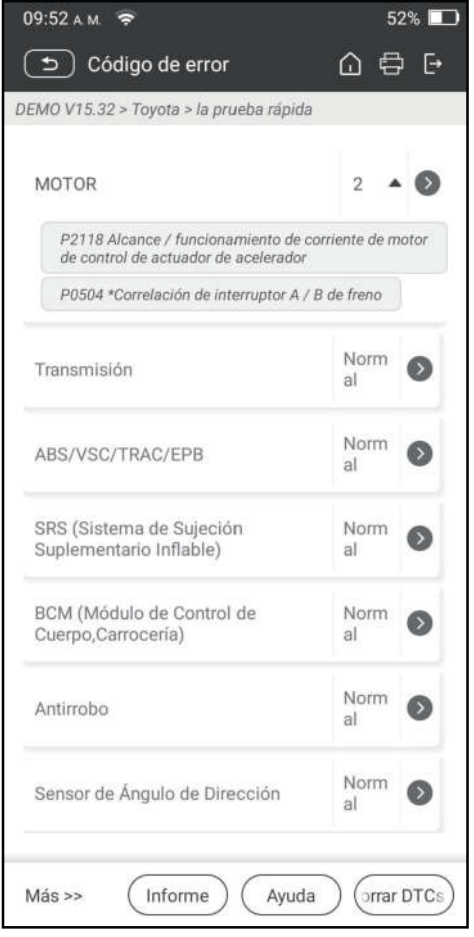

Informe: Guardar los datos actuales en formato de texto.

Ayuda: Ver la información de ayuda de DTC.

Comparar los Resultados: Toque para seleccionar el informe de pre-reparación para comparar. Mediante la comparación de los informes previos y posteriores a la reparación, puede identificar fácilmente qué DTC se se han borrado y cuáles permanecen sin corregir.

Borrar los DTC: Toque para borrar los códigos de diagnóstico de problemas existentes.

### 2. Escaneo del Sistema

Esta opción le permite escanear rápidamente qué sistemas están instalados en el vehículo.

#### 3. Selección del Sistema:

Esta opción le permite seleccionar manualmente el sistema de prueba y la función paso a paso.

Toque Selección de Sistema y seleccione el sistema objetivo (tome Motor por ejemplo) para entrar en la pantalla de función de prueba.

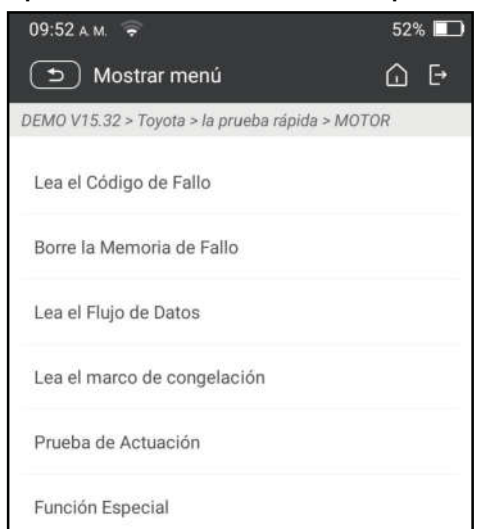

Nota: Cada vehículo tiene diferentes menús de diagnóstico.

### A. Leer el Código de Fallo

Esta función muestra la información detallada de los registros DTC recuperados del sistema de control del vehículo.

**Precaución:** Recuperar y usar los DTC para solucionar problemas de funcionamiento del vehículo es solo una parte de una estrategia de diagnóstico general. Nunca reemplace una pieza basándose únicamente en la definición del DTC. Cada DTC tiene un conjunto de procedimientos de prueba, instrucciones y diagramas de flujo que deben seguirse para confirmar la ubicación del problema. Esta información se puede encontrar en el manual de servicio del vehículo.

Toque Leer Código de Fallo, aparecerá la siguiente pantalla.

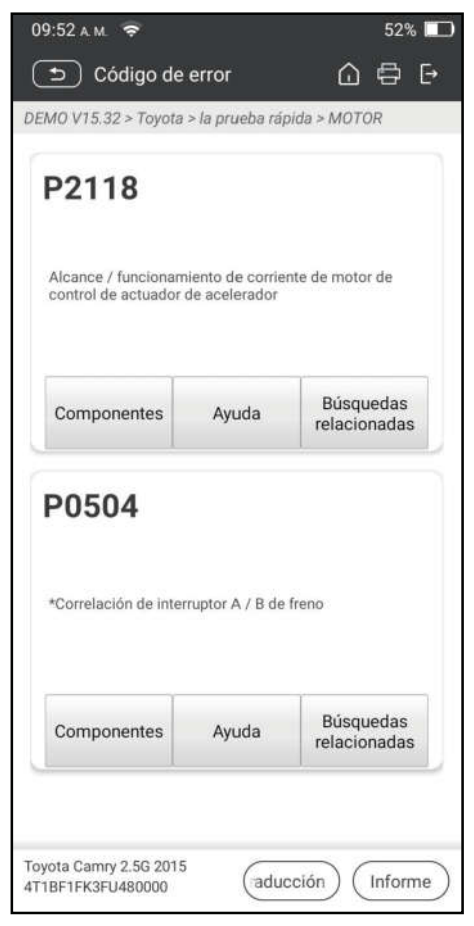

### Explicación de términos:

Marco de Congelación: Una instantánea de los valores de los parámetros críticos en el momento en que se establece el DTC.

Ayuda: Muestra la información de ayuda.

Búsqueda de Código: Busque más información sobre el DTC actual en línea. Informe: Guardar los datos actuales en formato de texto. Todos los informes se guardan en Informes -> Diagnóstico.

### B. Borrar el Código de Fallo

Esta función le permite borrar los códigos del vehículo después de leer los códigos recuperados del vehículo y se han realizado ciertas reparaciones.

Nota: Asegúrese de que la llave de encendido del vehículo está en la posición ON con el motor apagado antes de operar.

### C. Leer el Flujo de Datos

Esta opción le permite ver y capturar (grabar) datos en vivo en tiempo real.

Advertencia: Si debe conducir el vehículo para realizar un procedimiento de solución de problemas, tenga SIEMPRE una segunda persona que le ayude. Intentar conducir y manejar la herramienta de diagnóstico al mismo tiempo es peligroso y podría causar un grave accidente de tráfico.

Toque Leer Flujo de Datos y seleccione los elementos de flujo de datos deseados para ingresar a la página de lectura de flujo de datos, que es el modo Valor predeterminado que muestra los parámetros en textos y se muestra en formato de lista.

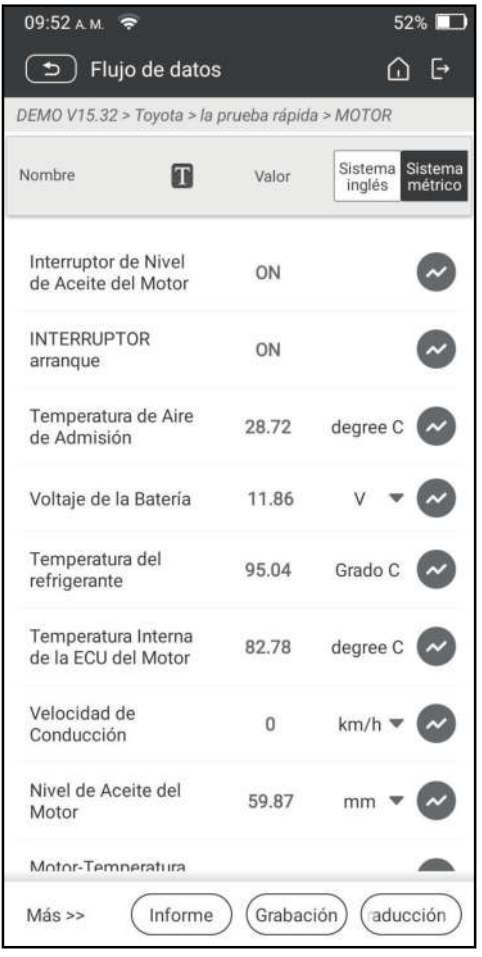

Notas: Toque  $\Gamma$  para establecer el estilo de visualización.  $\Gamma$  indica que se mostrará en la parte superior. B indica que este elemento se mostrará en Negrita. A indica que este elemento se mostrará en Rojo

Hay 3 tipos de modos de visualización disponibles para la visualización de datos, lo que le permite ver varios tipos de parámetros de la forma más adecuada.

- $\checkmark$  Valor Muestra los parámetros en textos y muestra en formato de lista.
- $\checkmark$  Gráfico Muestra los parámetros en gráficos de forma de onda.
- $\checkmark$  Combinar Muestra los parámetros en modo de gráfico combinado para la comparación de datos.

#### Explicación de términos:

: Vea el parámetro en gráfico de forma de onda del elemento de flujo de datos actual.

Gráfico: Vea los parámetros en gráficos de forma de onda de todos los elementos del flujo de datos. Cuando está en modo gráfico, se admiten las siguientes operaciones:

- Combinado  $K$ : Combina diferentes elementos de flujo de datos para la comparación de datos.
- Valor: Vea los parámetros en formato de texto.

Comparar Muestra: Seleccione el archivo de flujo de datos muestreado. Todos los valores que haya personalizado y guardado en el proceso de muestreo de datos se importarán a la columna Rango Estándar para su comparación.

Nota: Antes de ejecutar esta función, debe muestrear los valores de los elementos del flujo de datos y guardarlo como un archivo de Flujo de Datos de muestra.

Guardar Muestra: Guarde los parámetros en ejecución como un archivo de muestra de flujo de datos.

**Nota:** Solo se registrarán los elementos del flujo de datos con unidades de medida.

Informe: Toque para guardar los datos actuales en formato de texto. Todos los informes se guardan en Informes -> Diagnóstico.

Grabar: Toque para comenzar a registrar datos de diagnóstico. Los datos en vivo grabados pueden servir como información valiosa para ayudarle en la resolución de problemas del vehículo. Todos los registros de diagnóstico se pueden reproducir desde Informes -> Flujo de Datos.

#### D. Prueba de Actuación

Esta opción se utiliza para acceder a las pruebas de subsistemas y componentes específicos del vehículo. Las pruebas disponibles varían según el fabricante del vehículo, el año y el modelo.

#### E. Función Especial

Además de la sorprendente y poderosa función de diagnóstico, la herramienta también cuenta con varias funciones de reinicio, que varían de un vehículo al otro.

### 3.3 Retroalimentación

Esta función le permite enviarnos sus comentarios sobre los problemas de diagnóstico para su análisis y resolución de problemas.

Toque Retroalimentación y toque OK para ingresar a la página de registro de diagnóstico del vehículo.

#### A. Retroalimentación

Toque el vehículo objetivo para ingresar a la página de comentarios.

#### B. Historial

Tóquelo para ver los registros de retroalimentación de diagnóstico que están marcados con diferentes colores que indican el estado del proceso de la retroalimentación de diagnóstico.

#### C. Lista sin conexión

Tóquelo para ingresar a la página de la lista de retroalimentación de diagnóstico fuera de línea. Una vez que la herramienta obtenga una señal de red estable, se cargará automáticamente en el servidor remoto.

# 4 Batería

### 4.1 Prueba de la Batería

La prueba de batería está diseñada específicamente para ayudar al propietario del coche, al taller de reparación, a la fábrica de baterías a determinar si la batería es normal o no. Admite varios estándares y especificaciones de baterías, incluidos CCA, DIN, IEC, EN, JIS, SAE y GB, etc.

Hay dos modos de prueba (Inspección fuera del coche e Inspección dentro del coche) disponibles y aplicables a la prueba de la batería.

Hay principalmente 5 estados de batería de la siguiente manera:

- 1. Buena batería Indica que la batería es normal.
- 2. Reemplace la batería Indica que la batería está envejecida o se rechaza, o que el ciclo de vida de la batería está casi agotado. En este caso, el voltaje de la batería parece ser normal, pero la batería en sí no está bien, es decir, la placa de polaridad de la batería se ha vulcanizado o envejecido completamente. Por favor, reemplace la batería inmediatamente.
- 3. Buena recarga Significa batería baja. La batería es buena en sí misma.
- 4. Cargue y vuelva a probar Es mejor que algunas baterías estén completamente cargadas antes de realizar la prueba para evitar juzgar por error en condiciones especiales.
- 5. Celda defectuosa Indica que una de las celdas de la batería está defectuosa y no puede funcionar normalmente, pero no se puede verificar cuál es la mala. En este caso, el voltaje de la batería es generalmente inferior a 11V, principalmente como resultado de daños en los circuitos internos, como cortocircuito, circuito abierto, soldadura falsa, etc.

### 4.1.1 Inspección fuera del coche

La inspección fuera del coche indica que la batería está desconectada de todos los dispositivos de carga de los vehículos. Solo se admite la prueba de batería para esta inspección.

1. Enchufe un extremo de las abrazaderas del cable de la batería en el conector circular de la herramienta. Sujete los clips NEGRO y ROJO de las pinzas del cable de la batería en los terminales Negativo (-) y Positivo (+) de la batería del vehículo respectivamente.

Nota: El conector del cable está codificado y solo adaptará de una manera. Si tiene problemas para conectar el conector del cable al conector circular, gírelo 180° y vuelva a intentarlo.

2. Toque Batería -> Inspección fuera del coche en la herramienta, aparecerá la siguiente pantalla:

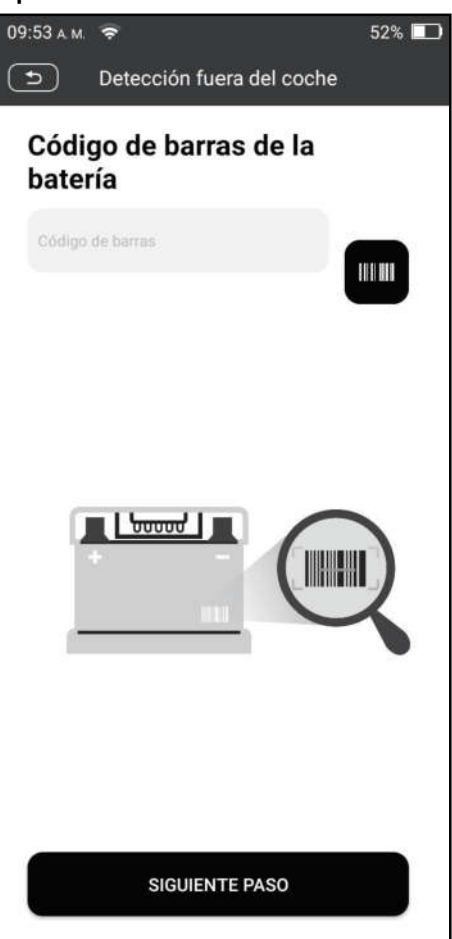

3. Toque **illu** para escanear el código de barras de la batería o ingrese manualmente el código impreso en la batería si es necesario. O toque Siguiente Paso para ingresar al siguiente paso.

- 4. Compruebe el aspecto de la batería o toque directamente Siguiente Paso para ignorarlo.
- 5. Seleccione el tipo de batería, el estándar y la capacidad correctos según la placa de identificación de la batería y toque Iniciar la Detección.
- 6. Una vez completada la detección, el resultado de la prueba y el estado de la batería aparecerán en la pantalla.

Toque Guardar Informe para guardar el informe de prueba de la batería. Se puede acceder al informe desde Informes -> Batería.

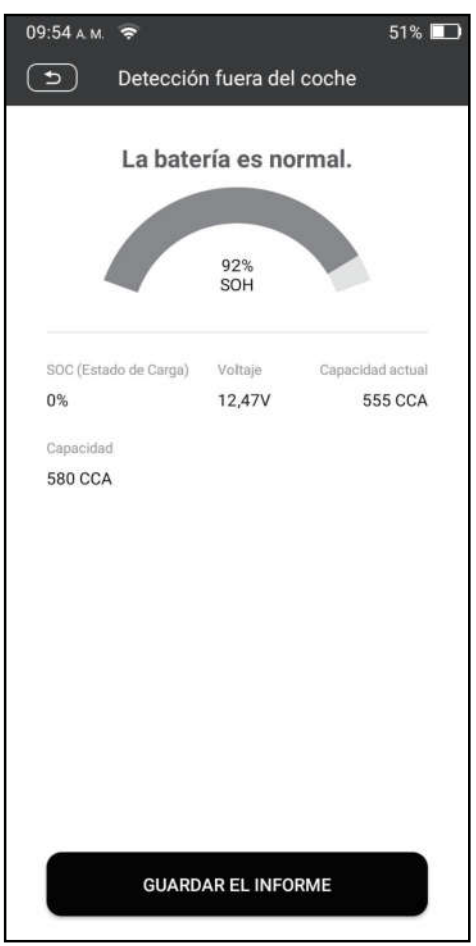

 $\blacktriangleright$  **Nota:** Donde el SOC y el SOH indican el estado de carga y el estado de salud respectivamente.

#### 4.1.2 Inspección en el coche

La inspección en el coche indica que la batería se conecta a los dispositivos de carga, como el motor, etc.

En este modo, las siguientes pruebas se pueden realizar en una secuencia de prueba de batería, prueba de inicio y prueba de carga.

La **prueba de la batería** se utiliza para analizar el estado de salud de la batería

del automóvil, calcular la capacidad real de arranque en frío de la batería, juzgar el grado de envejecimiento de la batería y proporcionar una base de análisis confiable para la prueba y el mantenimiento de la batería.

La **prueba de arranque** es principalmente para detectar y analizar el motor de arranque, detectar la corriente de arranque real y el voltaje de arranque requerido por el motor de arranque, para juzgar si el motor de arranque es normal o no. El motor de arranque anormal puede ser causado por las siguientes razones: el sistema de lubricación está defectuoso, lo que hace que el motor arranque con el aumento del par de carga, el rotor del motor de arranque del automóvil barre el orificio, lo que resulta en un aumento de la auto-fricción del arranque del motor.

La **prueba de carga** detecta y analiza principalmente el sistema de carga del vehículo, incluido el generador, el rectificador, el diodo rectificador, etc. A través de esta prueba, podemos saber que el voltaje de salida del generador, el diodo rectificador y la corriente de carga es normal o no respectivamente.

- 1. Conecte un extremo del cable de diagnóstico incluido al conector de diagnóstico DB15 y el otro extremo al puerto DLC del vehículo.
- 2. Enchufe un extremo de las abrazaderas del cable de la batería en el conector circular de la herramienta. Sujete los clips NEGRO y ROJO de las abrazaderas del cable de la batería en los terminales Negativo (-) y Positivo (-) de la batería del vehículo, respectivamente.

Nota: El conector del cable está codificado y solo adaptará de una manera. Si tiene problemas para conectar el conector del cable al conector circular, gírelo 180° y vuelva a intentarlo.

- 3. Toque Batería -> Inspección en el coche en la herramienta.
- 4. Siga las indicaciones en pantalla para completar la información del vehículo y toque Siguiente para continuar hasta que se complete la prueba de la batería.

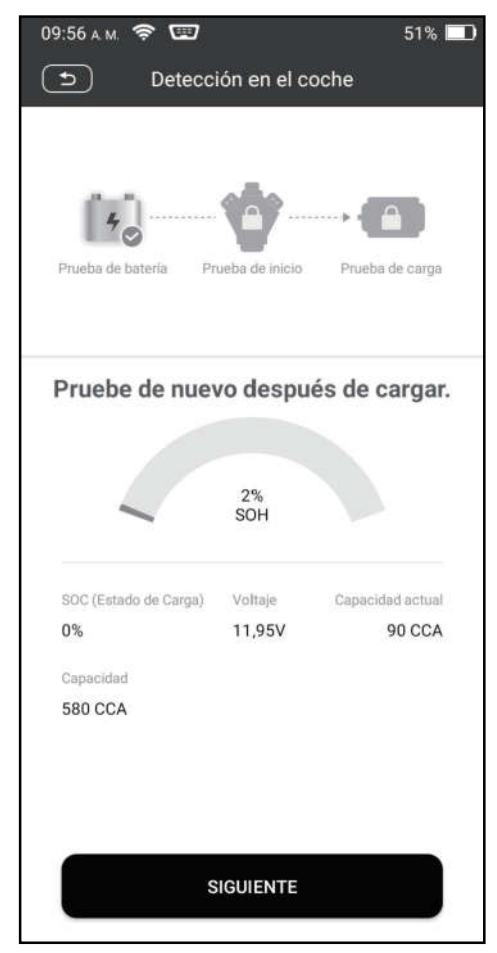

5. Toque Siguiente y siga las instrucciones en pantalla para realizar otras pruebas hasta que se complete toda la prueba.

#### Precauciones en la prueba de batería

La precisión del voltaje de la batería, el voltaje de carga y el voltaje de inicio es de 0.01 V en los resultados de la prueba; La precisión de CCA (Amperios de Arranque en Frío) es de 5CCA.

Generalmente, el valor del voltaje de carga es mayor que el voltaje de arranque. El rango de voltaje de carga es el siguiente: 13,8-14,5V para vehículos domésticos; 13,3-15,5V para vehículos importados. El voltaje varía con los diferentes modelos de coche, por lo que debe juzgar en función de los modelos de vehículos relacionados. En general, el voltaje de CC es estable, pero también varía con diferentes velocidades de revolución.

Rango de voltaje inicial: El valor superior a 9,6V es regular, de lo contrario es demasiado bajo. Debido a diferentes situaciones, que el voltaje de arranque sea mayor o no, no significa que los vehículos o las baterías estén defectuosos. Para validar la precisión del valor, el mejor método es colectar las señales de voltaje de arranque y carga y observarlas en un oscilómetro.

Generalmente, el voltaje es inferior a 11V para la batería de celda defectuosa, pero

es posible que la batería esté completamente agotada o tenga una capacidad muy baja. En este caso, basta con recargar la batería. La celda defectuosa siempre ocurre cuando las cargas de un vehículo que se detiene se encienden durante mucho tiempo.

No influye en el resultado de la prueba en el caso de que el voltaje de salida del motor o las revoluciones del motor no sean muy estables. No importa si el vehículo se acelera o no, el voltaje de salida solo difiere dentro de 0.2V.

Al realizar la inspección en el coche, las abrazaderas del cable de la batería siempre están en mal contacto. Para mantener un buen contacto, por favor, agítelo varias veces antes de realizar. Desconecte el conector de la batería y pruébelo nuevamente, el valor probablemente varía. La desviación puede provenir del conector de la batería.

Preste más atención para conectar el clip. Los polos de la batería se conectan con un conductor, lo que hace que el clip tenga una mala conexión al probar la batería. Se produce una tolerancia de docenas de CCA si el clip está fuera de posición o si el aceite o el polvo se adhieren al poste. El equipo y el cuerpo principal del clip deben coincidir completamente con los polos de la batería.

Nota: Los polos de la batería dentro del vehículo están envueltos por conectores, lo que puede producir algunos errores en los resultados de la prueba. La tolerancia resulta de la resistencia de los conectores. Cuanto mayor sea el valor de resistencia, mayor será la tolerancia. Pero, en general, la tolerancia no afecta la conclusión de la prueba.

### 4.2 Coincidencia de Batería

Esta función le permite realizar una operación de reinicio en la unidad de monitoreo de la batería del vehículo, en la que se borrará la información original de falla de batería baja y se realizará la coincidencia de la batería.

Debe realizarse en los siguientes casos:

- 1. Se reemplaza la batería principal.
- 2. Se reemplaza el sensor de monitoreo de la batería.

# 5 TPMS

Este módulo proporciona la capacidad de activar la mayoría de los sensores TPMS OEM/universal, reprogramar las ID de los sensores, recuperar/borrar los DTC del TPMS y volver a aprender los sensores, lo que ayuda a los técnicos a encontrar rápidamente los TPMS defectuosos y apagar las MIL.

En general, se requieren los siguientes pasos para la detección de TPMS.

- 1. Ingrese TPMS.
- 2. Seleccione el fabricante del vehículo.
- 3. Seleccione el modelo y el año del vehículo.
- 4. Seleccione la función TPMS \*.
- 5. Siga las instrucciones en pantalla para continuar.

**Nota:** Para vehículos TPMS indirectos, solo se admite la función de aprendizaje. Para vehículos que utilizan TPMS directo, generalmente incluye: Activación, Programación, Aprendizaje y Diagnóstico. Las funciones de TPMS disponibles pueden variar para los diferentes vehículos a los que se les da servicio.

### 5.1 Activar el Sensor TPMS

Esta función permite a los usuarios activar el sensor TPMS para ver los datos del sensor, como la identificación del sensor, la presión de los neumáticos, la frecuencia de los nuemáticos, la temperatura de los neumáticos y el estado de la batería.

Nota: La herramienta realizará la prueba TPMS en una secuencia de FL (Delantero Izquierdo), FR (Delantero Derecho), RR (Trasero Derecho), LR (Trasero Izquierdo) y REPUESTO, si el vehículo tiene la opción de repuesto.

Para los sensores universales, coloque la herramienta junto al vástago de la válvula, apunte la antena de disparo (ubicada en la parte superior de la parte posterior de la herramienta) hacia la ubicación del sensor y toque Activo. Una vez que el sensor se activa y decodifica con éxito, la pantalla mostrará los datos del sensor.

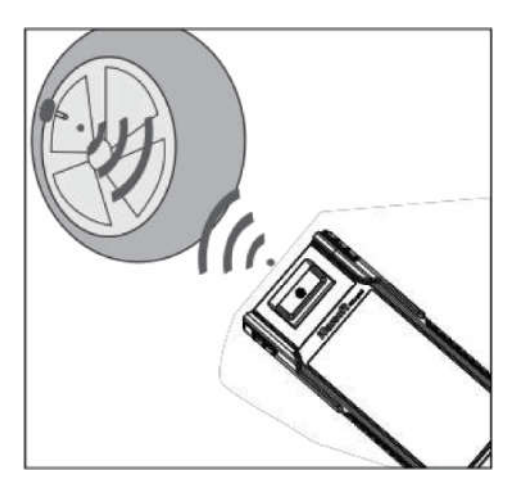

# **Z**Notas:

1. Para los primeros sensores activados por imán, coloque el imán sobre el vástago y luego coloque la herramienta junto al vástago de la válvula.

2. Si el sensor TPMS requiere el desinflado del neumático (del orden de 10PSI),

entonces desinfle el neumático y coloque la herramienta junto al vástago mientras toca Activo.

## 5.2 Programar el Sensor TPMS

Esta función permite a los usuarios programar los datos del sensor para el sensor específico y reemplazar el sensor defectuoso con baja duración de la batería o uno que no está funcionando.

Hay tres opciones disponibles para programar el sensor: Creación Automática, Creación Manual y Copia por la activación.

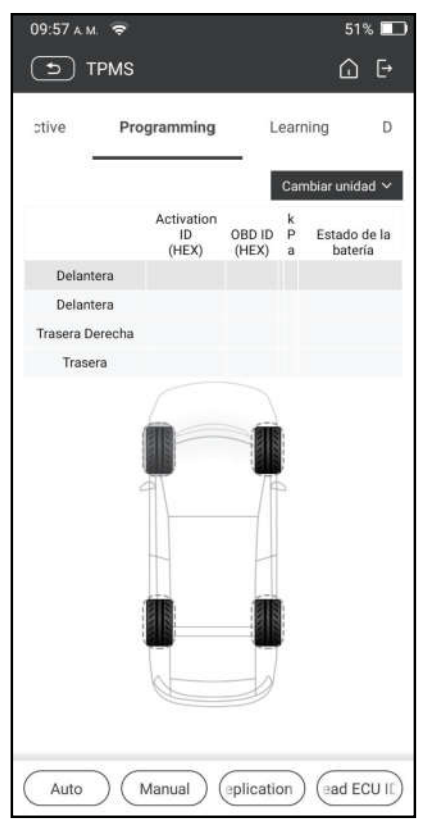

**Nota:** No coloque el dispositivo cerca de varios sensores al mismo tiempo, o la herramienta de diagnóstico detectará más sensores, lo que puede resultar en fallas en la programación.

### Método 1 - Creación Automática

Esta función está diseñada para programar el sensor específico aplicando identificaciones aleatorias creadas según el vehículo de prueba cuando no puede obtener la identificación del sensor original.

1. Seleccione la rueda que necesita ser programada en la herramienta, coloque un sensor cerca de la antena TPMS de la herramienta y presione Auto para crear una nueva ID de sensor aleatoria.

2. Toque Programa para escribir la nueva ID del sensor creado en el sensor. La herramienta comienza a programar hasta que finaliza el proceso de programación.

Nota: Si se selecciona Auto, la operación de reaprendizaje de TPMS debe realizarse después de programar todos los sensores requeridos.

### Método 2 - Creación Manual

Esta función permite a los usuarios ingresar manualmente la ID del sensor. Los usuarios pueden ingresar la ID aleatoria o la ID del sensor original, si está disponible.

- 1. Seleccione la rueda que necesita ser programada en la herramienta, coloque el sensor cerca de la antena TPMS de la herramienta y presione Manual.
- 2. Utilice el teclado virtual en pantalla para ingresar una ID del sensor original o aleatorio (si está disponible) y toque OK.

**Nota:** No ingrese la mismo ID para cada sensor.

3. Siga las instrucciones en pantalla para escribir la ID del sensor en el sensor.

**E**<sup>Notas:</sup>

- Si se ingresa una ID aleatoria, ejecute la función de Reaprendizaje de TPMS después de que finalice la programación. Si se ingresa la ID original, no es necesario realizar la función de Reaprendizaje.
- Si un vehículo no admite la función de Aprendizaje, seleccione la opción Manual para ingresar la ID del sensor original manualmente, o active el sensor original en la pantalla de activación para obtener su información, antes de programar el sensor.

### Método 3 - Copiar por Activación

Esta función permite a los usuarios escribir los datos del sensor original recuperado en el sensor específico. Se utiliza después de que se active el sensor original.

- 1. Desde la pantalla de activación, seleccione la posición específica de la rueda y active el sensor original. Una vez recuperada la información, se mostrará en la pantalla.
- 2. Coloque un sensor cerca de la antena TPMS de la herramienta y toque Replicación.
- 3. Toque Programa para escribir los datos del sensor copiados en el sensor.

Nota: Una vez programado con Replicación, el sensor específico se puede instalar en la rueda directamente para ser montado en el vehículo y la luz de advertencia del TPMS se apagará.

#### Método 4 - Copiar por OBD

Esta función permite a los usuarios escribir la información del sensor recuperada en el sensor específico después de realizar la lectura de la ID de la ECU.

Si el usuario ha realizado tanto la función Leer la ID de ECU como la función de activación, la herramienta utilizará la información del sensor recuperada por la función de activación para programar el sensor como prioridad predeterminada.

### 5.3 Aprendizaje TPMS

Esta función se utiliza para escribir las ID del sensor recién programadas en la ECU del vehículo para el reconocimiento del sensor.

La operación de reaprendizaje se aplica solo cuando las ID del sensor recién programadas son diferentes de las ID de sensor originales almacenadas en la ECU del vehículo.

Hay tres formas disponibles para el reaprendizaje: Aprendizaje estático, autoaprendizaje y reaprendizaje por OBD.

#### Método 1 - Aprendizaje Estático

El aprendizaje estático requiere que el vehículo se ponga en modo de aprendizaje/reentrenamiento y luego siga las instrucciones en pantalla para completarlo.

#### Método 2 - Autoaprendizaje

En algunos vehículos, la función de aprendizaje se puede completar conduciendo. Consulte los pasos de aprendizaje en pantalla para realizar la operación.

### Método 3 - Reaprendizaje OBD

Esta función permite que la herramienta de diagnóstico escriba las ID de los sensores en el módulo TPMS.

Para realizar el reaprendizaje por OBD, primero active todos los sensores y luego use la herramienta para completar los pasos de aprendizaje siguiendo las instrucciones en pantalla.

### 5.4 Diagnóstico TPMS

Esta función permite al usuario escribir las ID de sensor en el vehículo, leer las ID del vehículo, leer/borrar códigos TPMS, leer datos TPMS en vivo, etc.

Nota: Esta función varía de un vehículo a otro. Al realizar esta función, se requiere una conexión adecuada entre el vehículo y la herramienta.

# 6 Mantenimiento

Este módulo proporciona un dial fácil para acceder rápidamente a las funciones de servicio que se realizan con más frecuencia de la siguiente manera.

- Servicio de Reset del Aceite
- Reset de Freno de Estacionamiento Electrónico
- Calibración del Ángulo de Dirección
- Purga ABS
- Reset TPMS (Sistema de Monitor de Presión de los Neumáticos)
- Aprendizaje de Marcha
- Servicio IMMO
- Codificación del Inyector
- Reset del Sistema de Mantenimiento de la Batería (BMS)
- Regeneración del Filtro de Partículas Diesel (DPF)
- Reset de Posición del Acelerador Electrónico
- Coincidencia de Caja de Cambios
- Reset AFS (Sistema de Iluminación Frontal Adaptable)
- Inicialización del Techo Corredizo
- Calibración de Suspensión

### 6.1 Servicio de Reset del Aceite

Esta función le permite restablecer el servicio de aceite para el sistema de vida útil del aceite del motor, que calcula un intervalo óptimo de cambio de vida útil del aceite según las condiciones de conducción del vehículo y los fenómenos meteorológicos.

Debe realizarse en los siguientes casos:

- 1. Si la lámpara de servicio está encendida, ejecute primero el diagnóstico del coche para solucionar problemas. Después de eso, restablezca el kilometraje de conducción o el tiempo de conducción para apagar la lámpara de servicio y habilitar un nuevo ciclo de conducción.
- 2. Si la lámpara de servicio no está encendida, pero ha cambiado el aceite del motor o los aparatos eléctricos que controlan la vida útil del aceite, debe restablecer la lámpara de servicio.

### 6.2 Reset del Freno de Estacionamiento Electrónico

Esta función le permite restablecer la pastilla de freno después de reemplazar la pastilla de freno.

Debe realizarse en los siguientes casos:

- 1. Se reemplazan la pastilla de freno y el sensor de desgaste de la pastilla de freno.
- 2. La luz indicadora de la pastilla de freno está encendida.
- 3. El circuito del sensor de la pastilla de freno está cortocircuito, que se recupera.
- 4. Se reemplaza el servomotor.

# 6.3 Calibración del Ángulo de Dirección

Esta función le permite restablecer el ángulo de dirección, después de reemplazar el sensor de posición del ángulo de dirección, reemplazar partes mecánicas de la dirección (como caja de cambios de dirección, columna de dirección, barra de dirección final, muñón de dirección), realizar la alineación de las cuatro ruedas o recuperar la carrocería.

## 6.4 Purga ABS

Esta función le permite realizar varias pruebas bidireccionales para comprobar las condiciones de funcionamiento del Sistema de Frenado Antibloqueo (ABS). Debe realizarse en los siguientes casos:

- 1. Cuando el ABS contiene aire.
- 2. Cuando se reemplaza la computadora del ABS, la bomba del ABS, el cilindro maestro del freno, el cilindro del freno, la línea del freno o el líquido de frenos.

### 6.5 Reset del Sistema del Monitor de Presión de los Neumáticos

Esta función le permite buscar rápidamente las ID de los sensores de neumáticos en la ECU del vehículo, restablecer la presión de los neumáticos y apagar la MIL de presión de los neumáticos.

Debe realizarse en los siguientes casos:

La presión de los neumáticos es demasiado baja, las llantas tienen fugas, se reemplaza o instala el dispositivo de monitoreo de presión de las llantas, se reemplaza la llanta, el sensor de presión de las llantas está dañado y se reemplaza la llanta del coche con función de monitoreo de presión de las llantas.

## 6.6 Aprendizaje de Marcha

Esta función le permite realizar el aprendizaje de los dientes para el coche, para apagar la MIL.

Debe realizarse en los siguientes casos:

- 1. Después de que se reemplace la ECU del motor, el sensor de posición del cigüeñal o el volante del cigüeñal.
- 2. El DTC 'diente no aprendido' está presente.

# 6.7 Servicio IMMO

Esta función le permite realizar la función de coincidencia de llaves antirrobo, de modo que el sistema de control del inmovilizador en el coche identifique y autorice las llaves del control remoto para usar normalmente el coche. Debe realizarse en los siguientes casos:

Cuando se reemplaza la llave del interruptor de encendido, el interruptor de encendido, el panel de instrumentos combinado, la ECU, el BCM o la batería del control remoto.

## 6.8 Codificación del Inyector

Esta función le permite escribir el código real del inyector o reescribir el código en la ECU en el código del inyector del cilindro correspondiente, para controlar con mayor precisión o corregir la cantidad de inyección del cilindro.

Debe realizarse en los siguientes casos:

Después de que se reemplace la ECU o el inyector.

## 6.9 Reset Sistema de Mantenimiento de la Batería

Esta función le permite realizar una operación de reinicio en la unidad de monitoreo de la batería del vehículo, en la que se borrará la información original de falla de batería baja y se realizará la coincidencia de la batería.

Debe realizarse en los siguientes casos:

- 1. Se reemplaza la batería principal.
- 2. Se reemplaza el sensor de monitoreo de la batería.

## 6.10 Regeneración del Filtro de Partículas Diesel (DPF)

Esta función le permite eliminar PM (Material de Partículas) del filtro DPF a través del modo de oxidación de combustión continua (como combustión de calentamiento a alta temperatura, aditivo de combustible o catalizador para reducir la combustión de ignición de PM) para estabilizar el rendimiento del filtro.

Debe realizarse en los siguientes casos:

- 1. Se reemplaza el sensor de contrapresión de escape.
- 2. La trampa PM se retira o se reemplaza.
- 3. La boquilla de aditivo de combustible se retira o se reemplaza.
- 4. El oxidante catalítico se retira o se reemplaza.
- 5. La MIL de regeneración del DPF está encendida y se realiza el mantenimiento.
- 6. Se reemplaza el módulo de control de regeneración del DPF.

### 6.11 Reset la Posición del Acelerador Electrónico

Esta función le permite realizar la configuración inicial para acelerar los

actuadores y devuelve los valores aprendidos almacenados en la ECU al estado predeterminado. Si lo hace, puede controlar con precisión las acciones de regular el acelerador (o el motor de ralentí) para ajustar la cantidad de admisión de aire.

## 6.12 Coincidencia de la Caja de Cambios

Esta función le permite completar el autoaprendizaje de la caja de cambios para mejorar la calidad del cambio de marchas.

Debe realizarse en los siguientes casos:

Cuando la caja de cambios se desmonta o repara.

## 6.13 Reset AFS (Sistema de Iluminación Frontal Adaptable)

Esta función le permite inicializar el sistema de faros adaptativos.

### 6.14 Inicialización del Techo Corredizo

Esta función le permite establecer el bloqueo del techo corredizo, cerrarlo cuando llueve, la función de memoria del techo corredizo/inclinable, el umbral de temperatura fuera del coche, etc.

### 6.15 Calibración de Suspensión

Esta función le permite ajustar la altura del cuerpo.

Debe realizarse en los siguientes casos:

- 1. Al reemplazar el sensor de altura de la carrocería o el módulo de control en el sistema de suspensión neumática.
- 2. Cuando la altura del vehículo es incorrecta.

## 6.16 Adaptación de EGR

Esta función se utiliza para aprender la válvula EGR (Recirculación del Gas de Escape) después de que se haya limpiado o reemplazado.

## 6.17 Calibración de Ventanas

Esta función está diseñada para realizar la coincidencia de la ventana de la puerta para recuperar la memoria inicial de la ECU y recuperar la función automática ascendente y descendente de la ventana eléctrica.

### 6.18 Calibración de Asientos

Esta función se aplica para coincidir los asientos con función de memoria que se reemplazan y reparan.

### 6.19 Reset Neumáticos

Esta función se utiliza para establecer los parámetros de tamaño del neumático modificado o reemplazado.

### 6.20 Cambio de Idioma

Esta función se utiliza para cambiar el idioma del sistema del panel de control central del vehículo.

### 6.21 Reset A/F

Esta función se aplica para configurar o aprender los parámetros de la relación aire/combustible.

### 6.22 Purga del Refrigerante

Utilice esta función para activar la bomba electrónica de agua antes de ventilar el sistema de enfriamiento.

### 6.23 Modo de Transporte

Para reducir el consumo de energía, se pueden deshabilitar las siguientes funciones, incluida la limitación de la velocidad del vehículo, no activar la red de apertura de puertas, deshabilitar la llave del control remoto, etc. En este momento, el modo de transporte debe desactivarse para restaurar el vehículo a la normalidad.

### 6.24 Reset de AdBlue (Filtro de Gases de Escape del Motor Diesel)

Después de que se reemplaza o se llena el fluido de tratamiento de escape de diesel (urea del coche), se requiere la operación de reinicio de urea.

### 6.25 Reset del Sensor de NOx

El sensor de NOx es un sensor que se utiliza para detectar el contenido de óxidos de nitrógeno (NOx) en el escape del motor. Si se reinicia la falla de NOx y se reemplaza el convertidor catalítico de NOx, es necesario restablecer el valor aprendido del convertidor catalítico almacenado en la ECU del motor.

### 6.26 Reset de Parada/Arranque

Esta función se utiliza para abrir o cerrar la función de arranque y parada automática mediante la configuración de la función oculta en la ECU (siempre que el vehículo tenga una función oculta y sea compatible con el hardware).

# 7 Actualización

Este módulo le permite actualizar el software y la aplicación de diagnóstico y el software de uso frecuente.

## 7.1 Actualizar el Software de Diagnóstico y la APLICACIÓN

Vaya a Actualizar en el menú Trabajo para ingresar al centro de actualización.

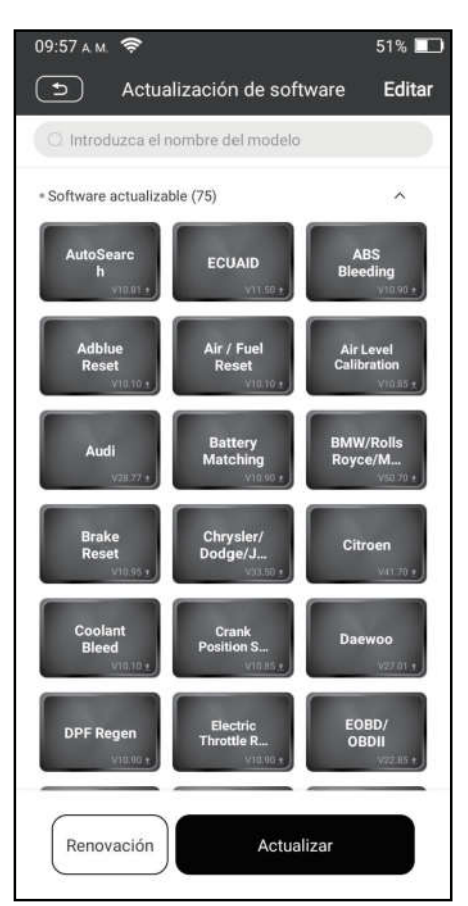

Toque Actualizar para comenzar a descargar.

Una vez finalizada la descarga, los paquetes de software se instalarán automáticamente.

## 7.2 Renovar la Subscripción

Si la suscripción del software vence o caduca, el sistema le solicitará que la renueve.

Toque Renovaciones en la parte inferior de la pantalla para ingresar a la pantalla de pago.

- 1. Toque Tarjeta de Renovación de Suscripción (\* debe comprarla en el distribuidor local donde compró la herramienta).
- 2. Ingrese el código de pin de 24 dígitos de la Tarjeta de Renovación de Suscripción y luego presione Enviar para finalizar la renovación.
- 3. Vaya al centro de actualización para actualizar el software de diagnóstico.

# 8 Videoscopio

Este módulo le permite verificar las partes invisibles del motor, el tanque de combustible y el sistema de frenos. Debe funcionar con el dispositivo de Videoscopio compatible.

Para obtener más detalles, consulte el Manual de Usuario incluido con el módulo.

# 9 Centro Personal

Esta función permite a los usuarios administrar información personal y VCI.

# 9.1 VCI

Esta opción le permite administrar todos sus dispositivos VCI activados.

# 9.2 Activar el VCI

Este elemento le permite activar el conector VCI en caso de que ignore el paso Activar VCI en el proceso de registro del producto.

### 9.3 Reparar el Firmware del Conector

Utilice este elemento para actualizar y reparar el firmware de diagnóstico. Durante la reparación, no corte la alimentación ni cambie a otras interfaces.

### 9.4 Perfil

Utilice este elemento para ver y configurar información personal.

### 9.5 Información de la Tienda

Esta opción le permite definir su información de impresión.

Después de ingresar, toque Guardar. Una vez que haya guardado la información de impresión, se ingresará automáticamente en el cuadro "Más Información" cada vez que guarde el informe de diagnóstico.

### 9.6 Tarjeta de Renovación de Suscripción

Este elemento se utiliza para verificar el estado de la tarjeta de renovación de suscripción.

### 9.7 Unidades

Está diseñado para configurar la unidad de medida. Están disponibles el Sistema Métrico y el Sistema Inglés.

### 9.8 Borrar el Software de Diagnóstico

Este elemento le permite ocultar/borrar el software de diagnóstico que no se utiliza con frecuencia.

Nota: La eliminación de software puede eliminar completamente el software de la herramienta. Si no se utiliza algún software y la herramienta se queda sin espacio, puede utilizar esta función para eliminarlo. Para volver a descargarlo, vaya a Actualización de Software -> Disponible.

## 9.9 Actualización Automática del Software de Diagnóstico

Esta opción se utiliza para establecer si la función de actualización automática está activada.

### 9.10 Borrar caché

Le permite borrar la caché de la aplicación. Al borrar la caché, se reiniciará la aplicación.

## 9.11 Acerca de

Se incluye la información sobre la versión del software y la exención de responsabilidad.

### 9.12 Iniciar Sesión/Cerrar Sesión

Para cerrar sesión con la ID de usuario actual, toque Cerrar Sesión.

Para volver a iniciar sesión en el sistema, toque Iniciar Sesión.

# Garantía

ESTA GARANTÍA ESTÁ EXPRESAMENTE LIMITADA A LAS PERSONAS QUE COMPREN PRODUCTOS iCarsoft CON FINES DE REVENTA O USO EN EL CURSO ORDINARIO DEL NEGOCIO DEL COMPRADOR.

El producto electrónico iCarsoft está garantizado contra defectos de materiales y mano de obra durante un año a partir de la fecha de entrega al usuario.

Esta garantía no cubre ninguna pieza que haya sido abusada, alterada, usada para un propósito diferente al que fue diseñada, o usada de manera inconsistente con las instrucciones de uso. El remedio exclusivo para cualquier medidor de automóvil que se encuentre defectuoso es la reparación o el reemplazo, e iCarsoft no será responsable de ningún daño consecuente o incidental.

La determinación final de los defectos será realizada por iCarsoft de acuerdo con los procedimientos establecidos por iCarsoft. Ningún agente, empleado representante de iCarsoft tiene autoridad para vincular a iCarsoft a ninguna afirmación, representación o garantía en relación con los medidores de automóviles de iCarsoft, excepto como se indica en este documento.

#### Descargo de Responsabilidad:

La garantía anterior reemplaza cualquier otra garantía, expresa o implícita, incluida cualquier garantía de comerciabilidad o idoneidad para un propósito particular.

#### Orden de Compra

Las piezas reemplazables y opcionales se pueden pedir directamente a su proveedor de herramientas autorizado por iCarsoft. Su pedido debe incluir la siguiente información:

- Candidad del pedido
- Número de pieza
- Nombre de la pieza

## Declaración:

iCarsoft se reserva el derecho de realizar cambios en los diseños y especificaciones de los productos sin previo aviso. El objeto real puede diferir un poco de las descripciones en el manual en el aspecto físico, el color y la configuración. Hemos hecho todo lo posible para que las descripciones e ilustraciones del manual sean lo más precisas posible, y los defectos son inevitables. Si tiene alguna pregunta, por favor, póngase en contacto con el distribuidor local o el centro de servicio postventa de iCarsoft, iCarsoft no asume ninguna responsabilidad derivada de malentendidos.

## Urheberrechtsinformation

Copyright © 2021 von Icarsoft Technology Inc. (auch kurz iCarsoft genannt). Alle Rechte vorbehalten. Kein Teil dieser Veröffentlichung darf ohne vorherige schriftliche Genehmigung reproduziert, in einem Abfragesystem gespeichert oder in irgendeiner Form oder mit irgendwelchen Mitteln, elektronisch, mechanisch, durch Fotokopie und Aufzeichnung oder auf andere Weise übertragen werden.

Erklärung: iCarsoft besitzt die vollständigen geistigen Eigentumsrechte für die von diesem Produkt verwendete Software. Für alle Reverse Engineering- oder Cracking-Maßnahmen gegen die Software wird iCarsoft die Verwendung dieses Produkts sperren und das Recht vorbehalten, die rechtlichen Verpflichtungen zu verfolgen.

### Gewährleistungsausschluss und Haftungsbeschränkung

Alle Informationen, Abbildungen und Spezifikationen in diesem Handbuch basieren auf den neuesten Informationen zum Zeitpunkt der Veröffentlichung.

Wir behalten und das Recht vor, jederzeit und ohne Vorankündigung Änderungen vorzunehmen. Wir haften nicht für direkte, besondere, zufällige, indirekte Schäden oder wirtschaftliche Folgeschäden (einschließlich entgangener Gewinne), die durch die Verwendung des Dokuments entstehen.

### Wichtige Sicherheitsvorkehrungen

Um Personen-, Sach- oder Unfallschäden am Produkt zu vermeiden, lesen Sie alle Informationen in diesem Abschnitt, bevor Sie das Gerät verwenden.

# **A ACHTUNG**

- Halten Sie bei laufendem Motor den Wartungsbereich gut belüftet oder schließen Sie eine Abgas-Absauganlage für Gebäude an die Motorabgasanlage an. Motoren produzieren verschiedene giftige Verbindungen (Kohlenwasserstoff, Kohlenmonoxid, Stickoxide usw.), die eine langsamere Reaktionszeit verursachen und zum Tod oder zu schweren Verletzungen führen.
- Bitte verwenden Sie die mitgelieferte Batterie und das Netzteil. Es besteht Explosionsgefahr, wenn die Batterie durch einen falschen Typ ausgetauscht wird.
- Versuchen Sie NICHT, das Gerät während der Fahrt zu bedienen. Lassen Sie das Gerät von einer zweiten Person bedienen. Jede Ablenkung kann einen Unfall verursachen.

# **A WARNUNG**

- Führen Sie Automotive Testing immer in einer sicheren Umgebung durch.
- Verbinden oder trennen Sie das Testgerät nicht, während die Zündung eingeschaltet ist oder der Motor läuft.
- Stellen Sie den Schalthebel vor dem Starten des Motors in die Neutralstellung (für Schaltgetriebe) oder in die Parkstellung (für Automatikgetriebe), um Verletzungen zu vermeiden.
- NIEMALS rauchen oder Funken oder Flammen in der Nähe der Batterie oder des Motors zulassen. Betreiben Sie das Gerät nicht in explosionsgefährdeten Bereichen, wie z.B. in der Nähe von brennbaren Flüssigkeiten, Gasen oder starkem Staub.

- Halten Sie einen Feuerlöscher in der Nähe bereit, der für Benzin-/Chemikalien-/Elektrobrände geeignet ist.
- Tragen Sie beim Testen oder der Reparatur der Fahrzeuge einen von ANSI zugelassenen Augenschutz.
- Stellen Sie Blöcke vor den Antriebsrädern und lassen das Fahrzeug beim Testen niemals unbeaufsichtigt.
- Bei Arbeiten an Zündspule, Zündverteilerkappe, Zünddrähten und Zündkerzen lassen Sie äußerste Vorsicht walten. Diese Bauteile erzeugen gefährliche Spannungen, wenn der Motor läuft.
- Um eine Beschädigung des Geräts oder die Erzeugung falscher Daten zu vermeiden, stellen Sie bitte sicher, dass die Fahrzeugbatterie voll aufgeladen wird und die Verbindung mit DLC des Fahrzeugs klar und sicher ist.
- Die Fahrzeugbatterien enthalten hautschädliche Schwefelsäure. Im Betrieb sollte ein direkter Kontakt mit den Fahrzeugbatterien vermieden werden. Halten Sie die Zündquellen immer von der Batterie fern.
- Bewahren Sie dieses Gerät trocken, sauber, frei von Öl, Wasser oder Fett auf. Verwenden Sie bei Bedarf ein mildes Reinigungsmittel auf einem sauberen Tuch, um die Außenseite des Geräts zu reinigen.
- Halten Sie Kleidung, Haare, Hände, Werkzeuge, Testgeräte usw. von allen beweglichen oder heißen Motorteilen fern.
- Bewahren Sie das Gerät und das Zubehör in einem verschlossenen Bereich außerhalb der Reichweite von Kindern auf.
- Verwenden Sie das Gerät nicht, während Sie im Wasser stehen.
- Setzen Sie das Gerät oder das Netzteil weder Regen noch Nässe aus. Wasser, das in das Gerät oder das Netzteil eindringt, erhöht das Risiko eines Stromschlags.
- Dieses Gerät ist eine versiegelte Einheit. Im Inneren befinden sich keine vom Endbenutzer zu wartenden Teile. Alle internen Reparaturen müssen von einer autorisierten Reparaturwerkstatt oder einem qualifizierten Techniker durchgeführt werden. Bei Rückfrage wenden Sie sich bitte an den Händler.
- Halten Sie das Gerät weit entfernt von magnetischen Geräten, da deren Strahlungen den Bildschirm beschädigen und die auf dem Gerät gespeicherten Daten löschen können.
- Versuchen Sie nicht, die interne wiederaufladbare Lithium-Batterie auszutauschen. Wenden Sie sich an den Händler für den Austausch im Werk.
- Trennen Sie nicht die Batterie oder andere Kabel im Fahrzeug, wenn der Zündschalter eingeschaltet ist, da dies eine Beschädigung der Sensoren oder des Steuergeräts vermeiden könnte.
- Bringen Sie keine magnetischen Gegenstände in die Nähe des Steuergeräts. Trennen Sie die Stromversorgung des Steuergeräts, bevor Sie Schweißarbeiten am Fahrzeug durchführen.
- Seien Sie äußerst vorsichtig, wenn Sie Arbeiten in der Nähe des Steuergeräts oder der Sensoren durchführen. Erden Sie sich, wenn Sie PROM demontieren, sonst können das Steuergerät und die Sensoren durch statische Elektrizität beschädigt werden.
- Achten Sie beim Wiederanschließen des Kabelbaumsteckers des Steuergeräts darauf, dass er fest angeschlossen ist, da sonst elektronische Elemente, wie z.B. ICs im Steuergerät, beschädigt werden können.

# **Inhaltsverzeichnis**

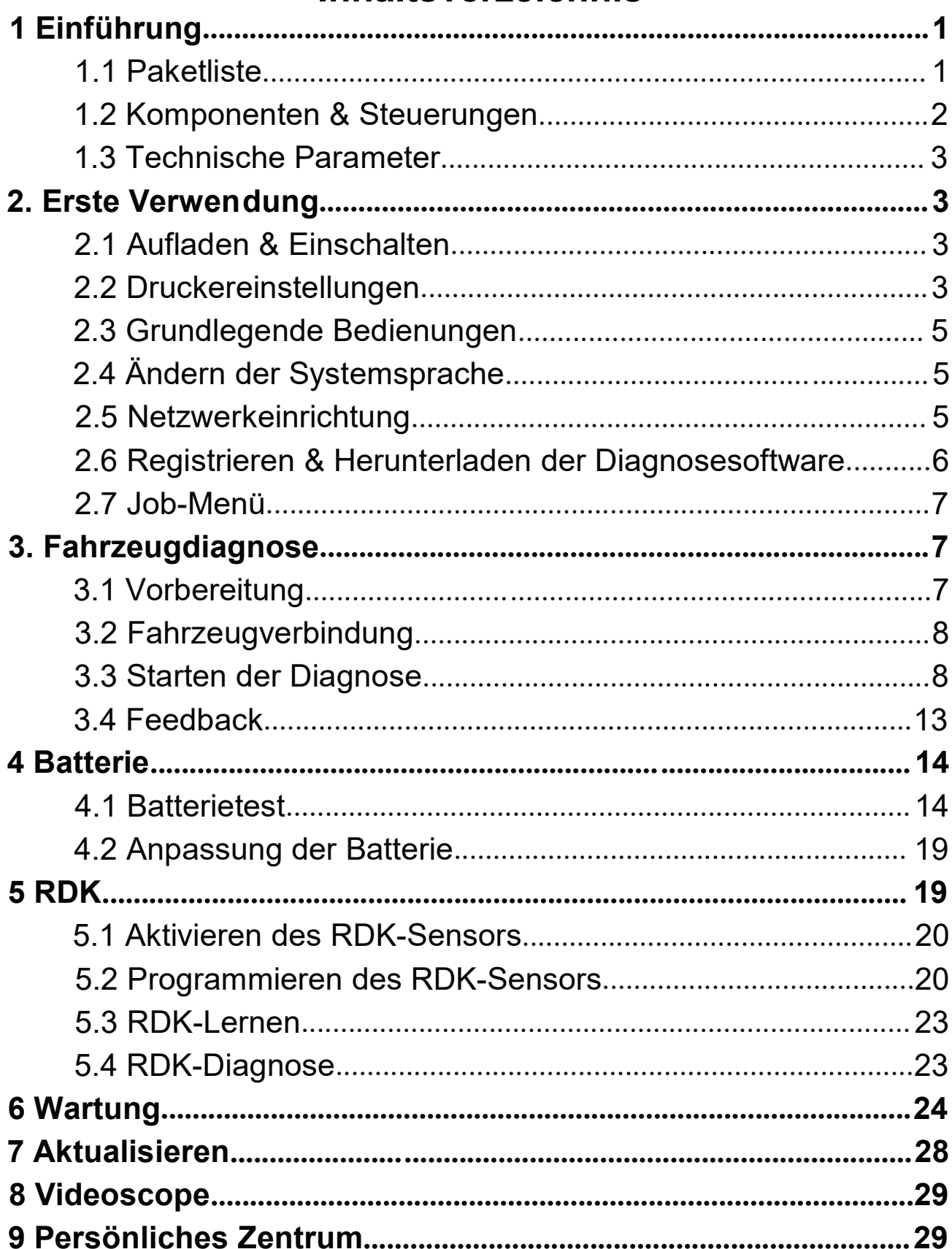

# 1 Einführung

## 1.1 Paketliste

Das folgende Zubehör dient nur als Referenz. Bitte wenden Sie sich an die örtliche Agentur oder überprüfen Sie die mit diesem Gerät mitgelieferte Paketliste.

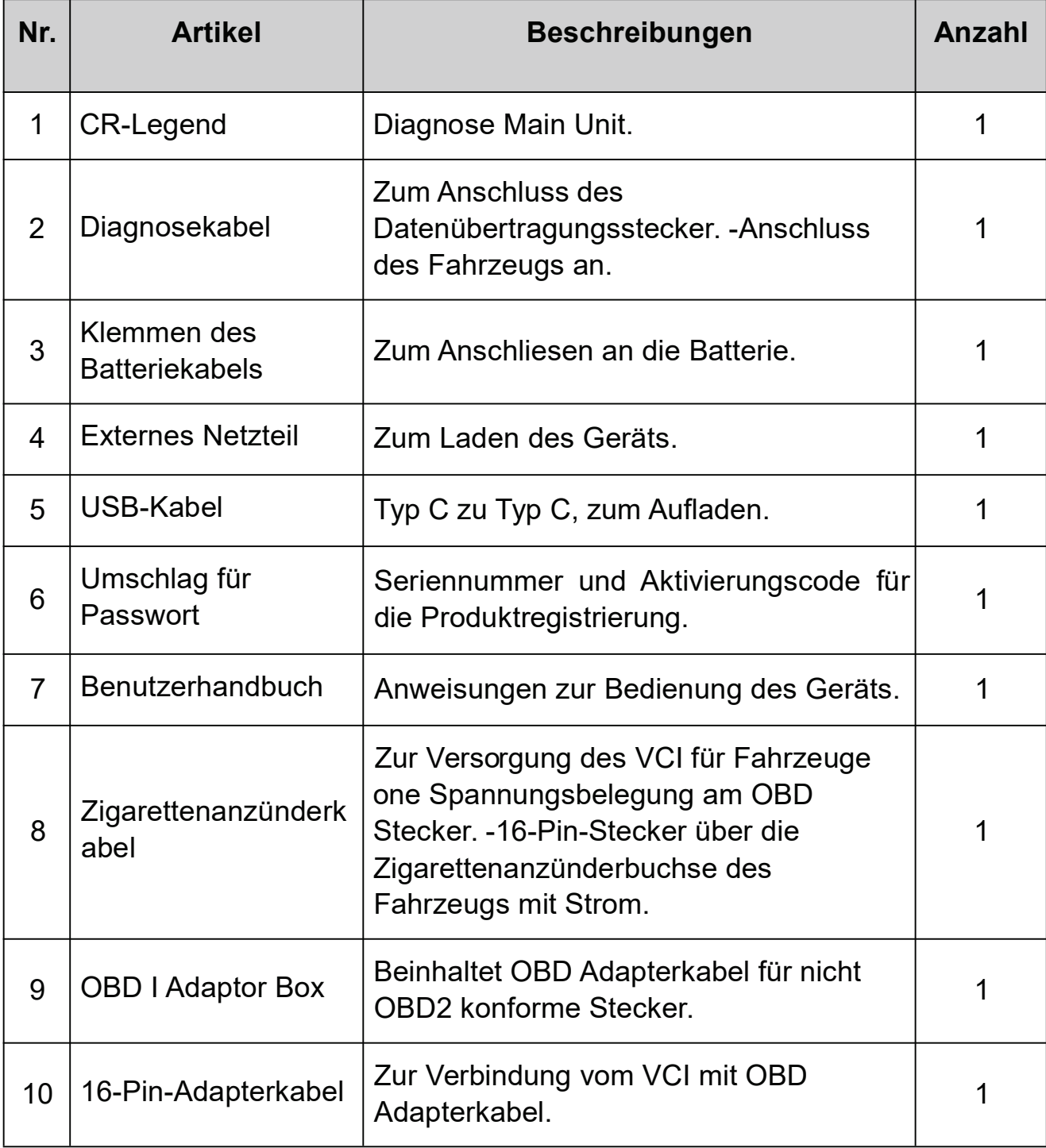

#### 10 3 *IGENSOR* on La  $-11$  $8 ^{\circ}$ 4  $\circ$  $\odot$  $1 -$ 5  $\mathfrak{p}$ .  $\mathsf{q}$ .  $\overline{\circ}$  $\overline{\circ}$ 7 6

### 1.2 Komponenten & Steuerungen

- 1. POWER-Taste Drücken Sie diese Taste, um das Gerät ein-/auszuschalten.
- 2. LCD-Bildschirm Zeigt die Testergebnisse an.
- 3. Drucker Druckt die Diagnoseberichte oder Screenshots.
- 4. USB-Anschluss Typ A Schließt Videoscope oder USB-Speichergerät an.
- 5. USB-Anschluss Typ C Schließt das Netzteil zum Aufladen an.
- 6. DB15-Diagnosestecker Schließt das Diagnosekabel an den DLC (Datenübertragungsstecker)-Anschluss des Fahrzeugs an.
- 7. Rundstecker Schließt die Klemmen des Batterietesters an, um die Batterieerkennung durchzuführen.
- 8. Heckkamera
- 9. Handgriffgurt
- 10. TMPS-Antenne
- 11. Kamerablitz

## 1.3 Technische Parameter

Betriebssystem: Android 10

Memory: 4GB

Speicher: 64GB

Bildschirm: 5.99 Zoll kapazitiver Touchscreen mit einer Auflösung von 720 x 1440 Pixel

Kamera: Nach hinten gerichtete 8,0MP Kamera

Wi-Fi: 2.4GHz /5GHz

Konnektivität:

- DB15-Diagnosestecker
- USB-Anschluss Typ A x 1 + USB-Anschluss Typ C
- Rundstecker für Klemmen des Batterietesters

Arbeitstemperatur:  $0^{\circ}$  ~ 45 $^{\circ}$ C

Lagertemperatur: -10 $\degree$ C ~ 60 $\degree$ C

# 2. Erste Verwendung

# 2.1 Aufladen & Einschalten

1. Stecken Sie ein Ende des mitgelieferten USB-Kabels in USB-Anschluss Typ C des Geräts und das andere Ende in das externe DC-Netzteil.

2. Stecken Sie das andere Ende des Netzteils in die Wechselstromsteckdose, um den Ladevorgang zu starten.

3. Drücken Sie die POWER-Taste, um das Gerät einzuschalten.

Vorsicht: Bitte verwenden Sie das mitgelieferte Netzteil, um Ihr Gerät aufzuladen. Es kann keine Verantwortung für Schäden oder Verluste übernommen werden, die durch Verwendung eines anderen als der mitgelieferten Netzteile entstanden sind.

**Hinweis:** Wenn die Batterie längere Zeit nicht benutzt wird oder die Batterie vollständig entladen ist, ist es normal, dass sich das Gerät während des Ladevorgangs nicht einschalten lässt. Bitte laden Sie es für einen Zeitraum von 5 Minuten und schalten Sie es dann ein.

# 2.2 Druckereinstellungen

Das Gerät verfügt über einen integrierten Drucker zum Drucken von Berichten

oder Screenshots. Der Drucker verwendet Thermopapierrollen mit einer Größe von  $\Phi$ 30×57mm. Befolgen Sie die unten beschriebenen Schritte, um es zu laden.

1. Greifen Sie mit dem Finger in den Spalt und heben Sie ihn vorsichtig an, bis der Druckerdeckel geöffnet ist.

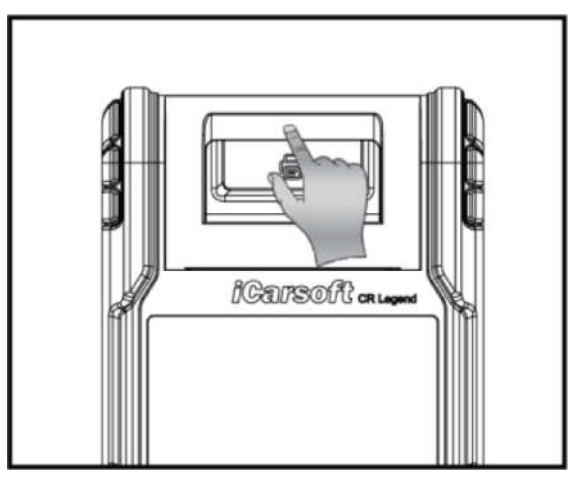

2. Legen Sie das ausgepackte Thermopapier so in das Fach ein, dass sich das Anfangsende dem Papierauslass nähert. Eine Umkehrung der Papierrichtung führt dazu, dass keine Ergebnisse ausgedruckt werden.

3. Ziehen Sie etwas Druckpapier heraus und führen Sie es entlang des Schlitzes ein, bis es wie unten gezeigt aus dem Papierauslass herauskommt. Andernfalls kann kein Papier eingezogen werden.

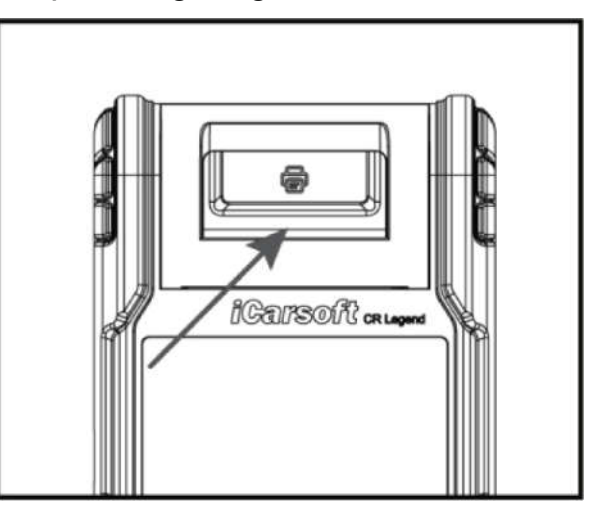

4. Schließen Sie die Papierabdeckung und drücken Sie sie nach unten, bis Sie ein Klicken hören.

Hinweis: Der Drucker legt das Thermopapier ein, das vor dem Drucken nicht erhitzt werden sollte, da sonst das Papier nicht mehr wirksam ist oder die Druckergebnisse verschwinden.

## 2.3 Grundlegende Bedienungen

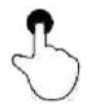

Einzeltippen: Zum Auswählen eines Punktes oder Starten eines Programms.

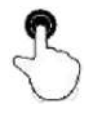

Doppeltippen: Zum Vergrößern, damit der Text auf einer Webseite in einer Spalte angezeigt wird, die zum Bildschirm Ihres Geräts passt.

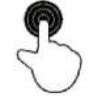

Langes Drücken: Tippen Sie auf die gewünschte Fahrzeugsoftware und halten Sie den Finger darauf, um sie zu löschen.

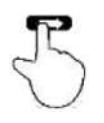

Schieben: Um zu verschiedenen Seiten zu springen.

Vom rechten Rand des Bildschirms streichen: Zurück zum vorherigen Bildschirm oder Beenden.

# 2.4 Ändern der Systemsprache

Das Gerät unterstützt mehrere Systemsprachen. Gehen Sie wie folgt vor, um die Sprache des Geräts zu ändern:

1. Tippen Sie auf dem Startbildschirm auf Einstellungen -> System -> Sprache & Eingabe -> Sprachen.

2. Tippen Sie auf Eine Sprache hinzufügen und wählen Sie die gewünschte Sprache aus der Liste aus.

3. Tippen und halten Sie die gewünschte Sprache und ziehen Sie sie an den oberen Bildschirmrand. Lassen Sie sie dann los. Das System wechselt in die Zielsprache.

## 2.5 Netzwerkeinrichtung

Das Gerät verfügt über ein integriertes Wi-Fi, mit dem Sie online gehen können. Sobald Sie online sind, können Sie Ihr Gerät registrieren, im Internet surfen, E-Mails versenden, die Ferndiagnose starten und nach Software-Updates suchen usw.

- 5. Tippen Sie auf dem Startbildschirm auf Einstellungen -> Netzwerk & Internet -> Wi-Fi.
- 6. Schieben Sie den Wi-Fi-Schalter auf EIN. Das Gerät beginnt mit der Suche nach verfügbaren drahtlosen Netzwerken.
- 7. Wählen Sie ein drahtloses Netzwerk aus, um eine Verbindung herzustellen. Wenn Verbunden angezeigt wird, bedeutet dies, dass die WLAN-Verbindung hergestellt wurde.

Hinweis: Wenn kein WLAN erforderlich ist, sollte dies deaktiviert werden, um Batteriestrom zu sparen.

## 2.6 Registrieren & Herunterladen der Diagnosesoftware

Tippen Sie auf Login in der oberen rechten Ecke des Job-Menüs. Das folgende Login-Popup wird auf dem Bildschirm angezeigt.

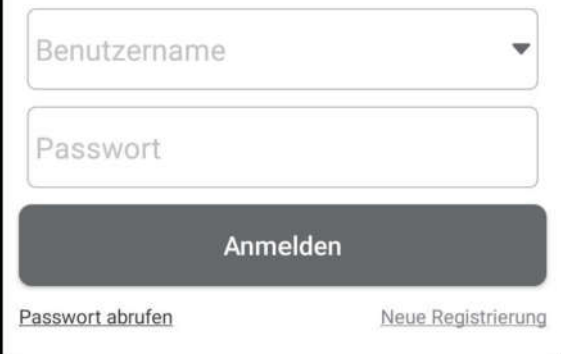

- A. Wenn Sie ein neuer Benutzer sind, tippen Sie auf Neue Registrierung und befolgen Sie die Anweisungen auf dem Bildschirm, um die Registrierung abzuschließen.
- 1. App-Konto erstellen: Füllen Sie die Informationen in jedem Feld aus (Elemente mit \* müssen ausgefüllt werden). Tippen Sie nach der Eingabe auf Registrieren.
- 2. VCI aktivieren: Geben Sie die 12-stellige Produktseriennummer und den 8-stelligen Aktivierungscode ein (Sie erhalten sie aus dem Umschlag für Passwort), und tippen Sie anschließend auf Aktivieren.

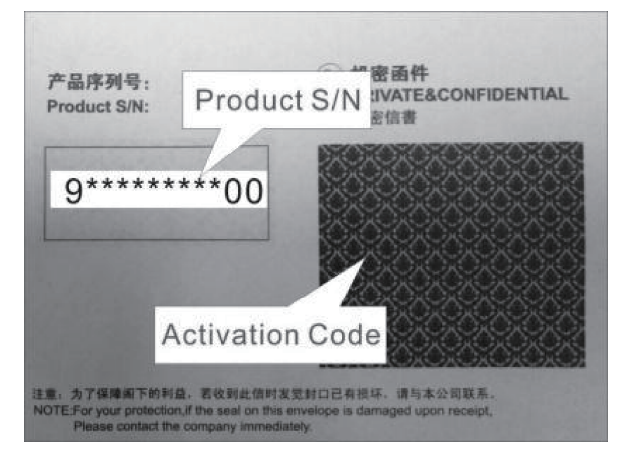

- 3. Diagnosesoftware herunterladen: Tippen Sie auf OK, um Update-Center aufzurufen und alle verfügbaren Software herunterzuladen.
- B. Wenn Sie sich als Mitglied registriert haben, geben Sie Ihren Namen und Ihr Passwort ein und tippen Sie anschließend auf Login, um den Hauptmenübildschirm direkt aufzurufen.

Hinweis: Das Gerät verfügt über eine automatische Speicherfunktion. Sobald der Benutzername und das Passwort korrekt eingegeben wurden, speichert das System sie automatisch. Wenn Sie sich das nächste Mal beim System anmelden, werden Sie nicht aufgefordert, das Konto manuell einzugeben.

C. Wenn Sie das Passwort vergessen haben, tippen Sie auf Passwort abrufen, und folgen Sie anschließend den Anweisungen auf dem Bildschirm, um ein neues Passwort festzulegen.

## 2.7 Job-Menü

Die folgenden Module sind enthalten.

#### Batterie:

Führen Sie die Batterieerkennung und die Batterieanpassung durch. Siehe Kapitel 4.

#### RDK:

Konfigurieren Sie das Gerät als professionelles Servicetool für Reifendruckkontrollsystem (RDK). Es bietet die Möglichkeit, alle Arten von verschiedenen RDK-Funktionen durchzuführen. Siehe Kapitel 5.

#### Diagnose:

Diagnostizieren Sie die elektronischen Steuergeräte des Fahrzeugs manuell. Siehe Kapitel 3.

#### Wartung:

Führen Sie alle Arten von allgemeinen Wartungsarbeiten und Rücksetzungen durch.

#### Berichte:

Verwalten Sie den Batteriebericht, den RDK-Bericht, den Diagnosebericht und die aufgezeichneten Daten.

#### Aktualisieren:

Aktualisieren Sie Fahrzeugdiagnosesoftware und APK.

#### Einstellungen:

Konfigurieren Sie die Systemeinstellungen des Geräts.

#### Videoscope:

Überprüfen Sie die unsichtbaren oder nicht erreichbaren Teile oder Komponenten.

#### Persönliches Zentrum:

Verwalten Sie persönliche Informationen, konfigurieren Sie die

Systemeinstellungen der Anwendung und melden Sie sich ab usw.

### Feedback:

Senden Sie uns Diagnoseprobleme oder Fehler zur Analyse und Fehlerbehebung.

#### Andere:

Dazu gehören Produkthandbuch, Ferndiagnose und einige häufig verwendete Systemanwendungen.

7

# 3. Fahrzeugdiagnose

# 3.1 Vorbereitung

Die Fahrzeugzündung ist eingeschaltet.

- Der Spannungsbereich der Fahrzeugbatterie beträgt 11-14 Volt.
- Die Drosselklappe befindet sich in der geschlossen Position.
- Finden Sie den Standort von DLC.

DLC (Datenübertragungsstecker) befindet sich bei den meisten Fahrzeugen normalerweise 12 Zoll von der Mitte der Instrumententafel entfernt, unter oder um die Fahrerseite. Bei einigen Fahrzeugen mit speziellem Design kann der Standort von DLC variieren.

Wenn DLC nicht gefunden werden kann, beziehen Sie sich auf Wartungshandbuch des Fahrzeugs für den Standort.

### 3.2 Fahrzeugverbindung

Befolgen Sie die unten aufgeführten Schritte, um ein OBD II-Fahrzeug anzuschließen:

Schließen Sie ein Ende des mitgelieferten Diagnosekabels an den DB15-Diagnosestecker und das andere Ende an den DLC-Anschluss des Fahrzeugs an.

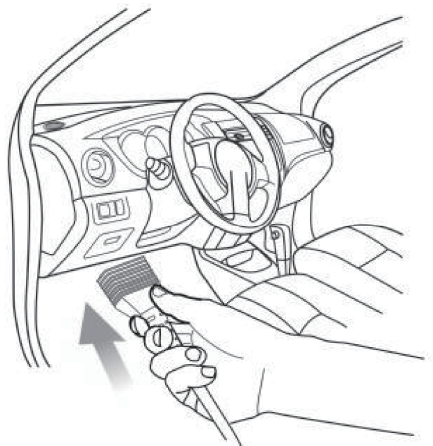

Bei Fahrzeugen ohne OBDII gehen Sie wie folgt vor:

- 1. Wählen Sie das entsprechende Adapterkabel entsprechend dem DLC-Typ des Fahrzeugs aus.
- 2. Stecken Sie das nicht-16-polige Ende des Adapterkabels in den DLC-Anschluss des Fahrzeugs, verbinden Sie dann das andere Ende mit dem OBD I-Adapter und ziehen Sie dann die unverlierbaren Schrauben fest.
- 3. Schließen Sie das andere Ende des OBD I-Adapters an das Diagnosekabel an.
- Hinweis: Wenn Pin von DLC beschädigt ist oder DLC nicht genügend Strom hat, können Sie den Strom über das Zigarettenanzünderkabel beziehen:

Stecken Sie ein Ende des Kabels in die Zigarettenanzünderbuchse des

Fahrzeugs und das andere Ende in den DC-Anschluss des OBD I-Adapters.

### 3.3 Starten der Diagnose

Tippen Sie auf ein entsprechendes Logo der Diagnosesoftware und befolgen

Sie die Anweisungen auf dem Bildschirm, um auf die Diagnosesoftware zuzugreifen.

Nehmen Sie Demo (Version 15.32) als Beispiel, um zu demonstrieren, wie man ein Fahrzeug diagnostiziert.

1). Version der Diagnosesoftware auswählen: Tippen Sie auf DEMO, um mit Schritt 2 fortzufahren.

2). Fahrzeugmodell auswählen (variiert je nach Version): Wählen Sie das gewünschte Fahrzeugmodell aus. Hier nehmen wir zum Beispiel TOYOTA, um zu demonstrieren, wie ein Fahrzeug diagnostiziert wird.

3). Zündschlüssel einschalten: Stellen Sie den Zündschalter auf EIN.

4). Fahrzeuginformationen lesen: Nachdem Sie die Fahrzeuginformationen gelesen haben, überprüfen Sie, ob die Fahrzeuginformationen korrekt sind oder nicht. Wenn ja, tippen Sie auf Ja, um fortzufahren.

5). Testelement auswählen: Wählen Sie das gewünschte Testelement aus, um fortzufahren.

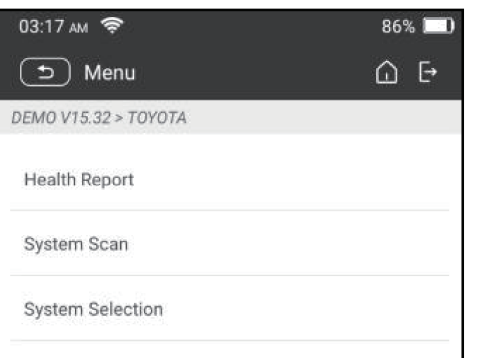

### 1. Zustandsbericht (Schnelltest)

Mit dieser Funktion können Sie schnell auf alle elektronischen Steuergeräte des Fahrzeugs zugreifen und einen detaillierten Bereich über den Fahrzeugzustand erstellen.

Tippen Sie auf Zustandsbericht, das System beginnt mit dem Scannen der Steuergeräte.

Sobald der Scanvorgang abgeschlossen ist, wird der folgende Bildschirm angezeigt:

#### Begriffserklärung:

- **Col.** Zurück zum Job-Menü
- : Drucken Sie den Inhalt des aktuellen Bildschirms.
- $\rightarrow$ : Beenden Sie das aktuelle Programm.

Bericht: Speichern Sie die aktuellen Daten im Textformat.

Hilfe: Zeigen Sie die DTC-Hilfeinformationen an.

Ergebnisse vergleichen: Tippen Sie darauf, um den Bericht vor der Reparatur

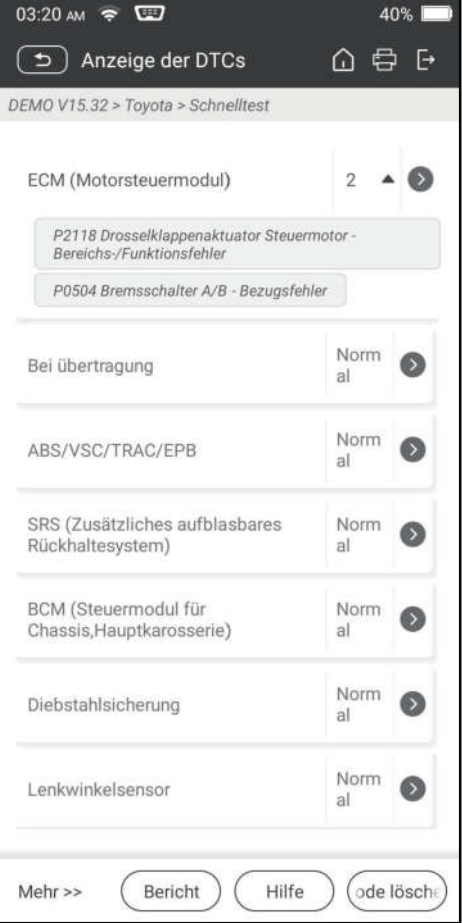

zum Vergleich auszuwählen. Durch Vergleichen der Berichte vor und nach der Reparatur können Sie leicht feststellen, welche DTCs gelöscht werden und welche nicht behoben werden.

DTCs löschen: Tippen Sie darauf, um die vorhandenen Diagnosefehlercodes zu löschen.

#### 2. Systemscan

Mit dieser Option können Sie schnell scannen, welche Systeme im Fahrzeug installiert sind.

#### 3. Systemauswahl

Mit dieser Option können Sie das Testsystem und die Funktion Schritt für Schritt manuell auswählen.

Tippen Sie auf Systemauswahl und wählen Sie das Zielsystem (z.B. Motor) aus, um den Bildschirm für Testfunktion aufzurufen.

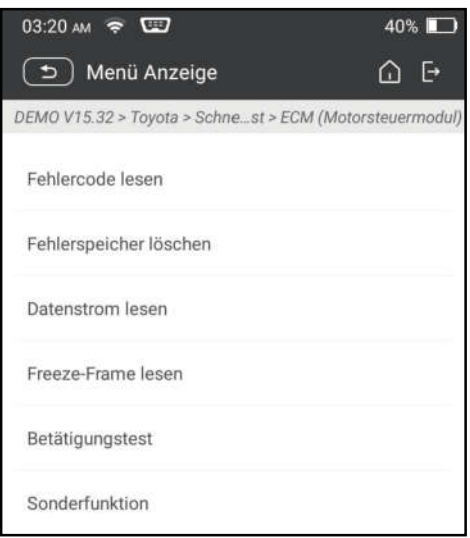

Hinweis: Verschiedene Fahrzeuge haben unterschiedliche Diagnosemenüs. A. Fehlercode lesen

Diese Funktion zeigt die detaillierten Informationen der DTC-Datensätze an, die vom Steuersystem des Fahrzeugs abgerufen wurden.

Vorsicht: Das Abrufen und Verwenden der DTCs zur Fehlerbehebung beim Fahrzeugbetrieb ist nur ein Teil einer allgemeinen Diagnosestrategie. Ersetzen Sie niemals ein Teil, das nur auf der DTC-Definition basiert. Jeder DTC verfügt über eine Reihe von Testverfahren, Anweisungen und Flussdiagrammen, die befolgt werden müssen, um die Stelle des Problems zu bestätigen. Diese Informationen finden Sie im Wartungshandbuch des Fahrzeugs.

Tippen Sie auf Fehlercode lesen, der folgende Bildschirm wird angezeigt.

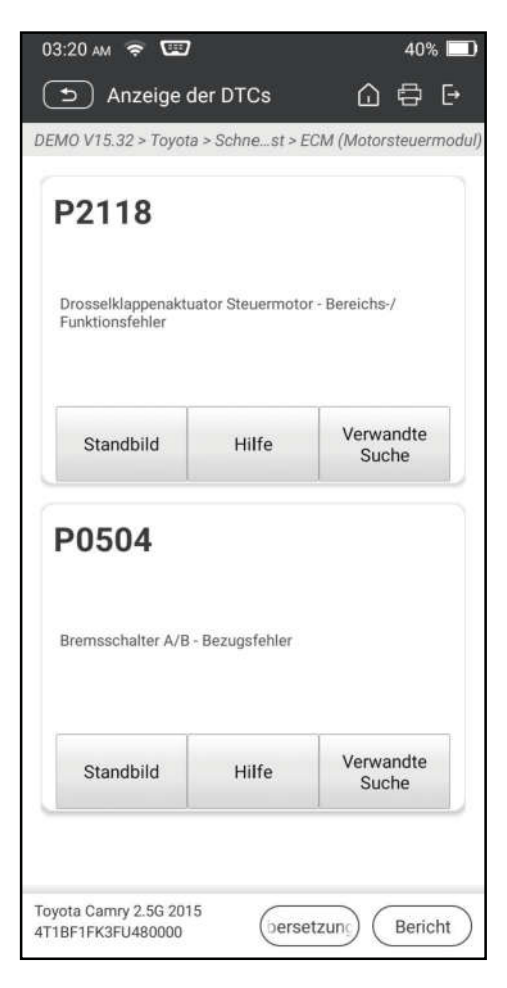

#### Begriffserklärung:

Standbild: Eine Momentaufnahme der kritischen Parameterwerte zum Zeitpunkt vom Setzen von DTC.

Hilfe: Zeigen Sie die Hilfeinformationen an.

Codesuche: Suchen Sie online nach weiteren Informationen zum aktuellen DTC. Bericht: Speichern Sie die aktuellen Daten im Textformat. Alle Berichte werden unter Berichte -> Diagnose gespeichert.

#### B. Fehlercode löschen

Mit dieser Funktion können Sie die Codes aus dem Fahrzeug löschen, nachdem die abgerufenen Codes aus dem Fahrzeug gelesen und bestimmte Reparaturen durchgeführt wurden.

Hinweis: Stellen Sie sicher, dass sich der Zündschlüssel des Fahrzeugs bei ausgeschaltetem Motor in der EIN-Stellung befindet, bevor Sie das Fahrzeug bedienen.

#### C. Datenstrom lesen

Mit dieser Option können Sie Live-Daten in Echtzeit anzeigen und erfassen (aufzeichnen).

Warnung: Wenn Sie das Fahrzeug fahren müssen, um eine Fehlerbehebung durchzuführen, lassen Sie sich IMMER von einer zweiten Person helfen. Der Versuch, gleichzeitig zu fahren und das Diagnosegerät zu bedienen, ist gefährlich und kann zu

einem schweren Verkehrsunfall führen.

Tippen Sie auf Datenstrom lesen und wählen Sie die gewünschten Elemente des Datenstroms aus, um die Seite zum Lesen des Datenstroms aufzurufen. Dies ist der Standardmodus für Werte, in dem die Parameter in Textform und im Listenformat angezeigt werden.

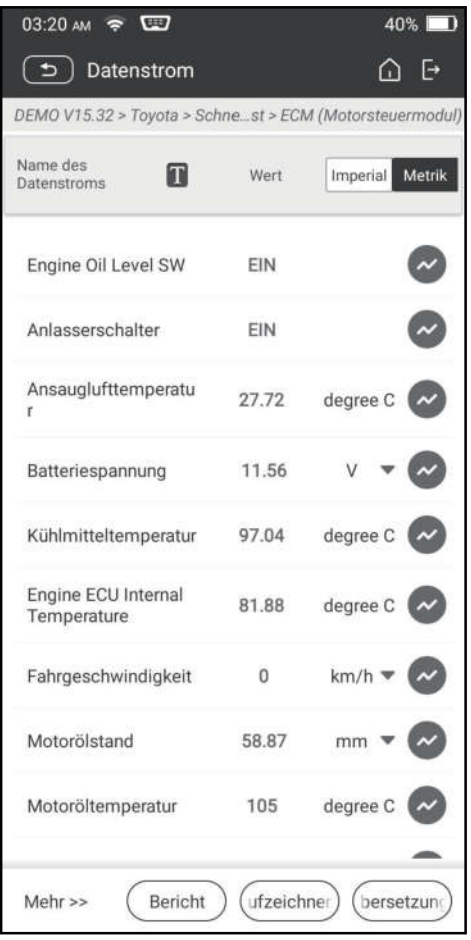

Hinweise: Tippen Sie auf  $\blacksquare$ , um den Anzeigestil einzustellen.  $\blacksquare$  zeigt an, dass der obere Teil klebrig ist. B zeigt an, dass dieses Element in Fettdruck angezeigt wird. A zeigt an, dass dieses Element in Rot angezeigt wird. Für die Datenanzeige stehen drei Arten von Anzeigemodi zur Verfügung, mit denen Sie verschiedene Arten von Parametern auf die am besten geeignete Weise anzeigen können.

- $\checkmark$  Wert Die Parameter werden in Texten und im Listenformat angezeigt.
- $\checkmark$  Graph Die Parameter werden in Wellenformdiagrammen angezeigt.
- $\checkmark$  Kombinieren Die Parameter werden in einem zusammengeführten Diagrammmodus zum Datenvergleich angezeigt.

### Begriffserklärung:

: Zeigen Sie den Parameter im Wellenformdiagramm des aktuellen Elements des Datenstroms an.

Graph: Zeigen Sie die Parameter in den Wellenformdiagrammen aller Elemente

des Datenstroms an. Im Grafikmodus werden die folgenden Bedienungen unterstützt:

- Kombinieren/<: Kombinieren Sie verschiedene Elemente des Datenstroms für den Datenvergleich.
- Wert: Die Parameter werden im Textformat angezeigt.

Sample vergleichen: Wählen Sie die Datei des gesampelten Datenstroms aus. Alle Werte, die Sie im Prozess von Datensampling angepasst und gespeichert haben, werden für Ihren Vergleich in die Spalte für Standardbereich importiert. Hinweis: Bevor Sie diese Funktion ausführen, müssen Sie die Werte der Elemente des Datenstroms abfragen und als ein Sample für eine Datenstromdatei speichern

Sample speichern: Speichern Sie die laufenden Parameter als Beispieldatei des Datenstroms.

Hinweis: Es werden nur die Elemente des Datenstroms mit Maßeinheiten aufgezeichnet.

Bericht: Tippen Sie hier, um die aktuellen Daten im Textformat zu speichern. Alle Berichte werden unter Berichte -> Diagnose gespeichert.

Aufzeichnen: Tippen Sie hier, um die Aufzeichnung der Diagnosedaten zu starten. Aufgezeichnete Live-Daten können als wertvolle Informationen dienen, die Ihnen bei der Fehlerbehebung bei Fahrzeugproblemen helfen. Alle Diagnoseaufzeichnungen können unter Berichte -> Datenstrom wiedergegeben werden.

#### D. Betätigungstest

Diese Option wird verwendet, um auf Tests des fahrzeugspezifischen Subsystems und der Komponente zuzugreifen. Der verfügbare Test variiert je nach Fahrzeughersteller, Jahr und Modell.

#### E. Sonderfunktion

Zusätzlich zu den erstaunlichen und leistungsstarken Diagnosefunktionen bietet das Gerät auch verschiedene Reset-Funktionen, die von Fahrzeug zu Fahrzeug unterschiedlich sind.

## 3.4 Feedback

Mit dieser Funktion können Sie die Diagnoseprobleme zur Analyse und Fehlerbehebung an uns zurückmelden.

Tippen Sie auf Feedback und anschließend auf OK, um zur Seite für Datensätze der Fahrzeugdiagnose zu gelangen.

A. Feedback

Tippen Sie auf das Zielfahrzeug, um die Feedback-Seite aufzurufen.

B. Verlauf

Tippen Sie darauf, um die Feedback-Protokolle der Diagnose anzuzeigen, die

mit einer anderen Farbe markiert sind und den Prozessstatus des Diagnose-Feedbacks anzeigen.

C. Offline-Liste

Tippen Sie darauf, um die Seite der Offline-Liste für Diagnose-Feedback aufzurufen. Sobald das Gerät ein stabiles Netzwerksignal erhält, wird es automatisch auf den Remote-Server hochgeladen.

# 4 Batterie

### 4.1 Batterietest

Der Batterietest wurde speziell entwickelt, um Autobesitzern,

Reparaturwerkstätten und Batteriefabriken zu helfen, festzustellen, ob die Batterie normal ist oder nicht. Es unterstützt verschiedene Batteriestandards und -spezifikationen, einschließlich CCA, DIN, IEC, EN, JIS, SAE und GB usw. Zwei Testmodi (Inspektion außerhalb des Fahrzeugs & Inspektion innerhalb des Fahrzeugs) sind verfügbar und für den Batterietest anwendbar.

Es gibt hauptsächlich 5 Batteriezustände wie folgt:

- 1. Gute Batterie Zeigt an, dass die Batterie normal ist.
- 2. Batterie austauschen Zeigt an, dass die Batterie gealtert ist oder ausgemustert wird, oder dass die Lebensdauer der Batterie fast erschöpft ist. In diesem Fall scheint die Batteriespannung normal zu sein, aber die Batterie selbst ist nicht in Ordnung, d.h. die Platine der Batteriepolarität wurde vollständig vulkanisiert oder gealtert. Bitte tauschen Sie die Batterie sofort aus.
- 3. Gut nachladen Steht für schwache Batterie. Die Batterie selbst ist gut.
- 4. Aufladen neu testen Es ist besser, einige Batterien vor dem Testen vollständig aufzuladen, um unter besonderen Bedingungen eine Fehlerbeurteilung zu vermeiden.
- 5. Schlechte Zelle Zeigt an, dass eine der Batteriezellen schlecht ist und nicht normal funktionieren kann, aber es kann nicht überprüft werden, welche Zelle schlecht ist. In diesem Fall ist die Batteriespannung im Allgemeinen niedriger als 11V, was hauptsächlich auf Schäden an den internen Schaltkreisen zurückzuführen ist, wie Kurzschluss, Unterbrechung, Blindschweißung usw.

#### 4.1.1 Inspektion außerhalb des Fahrzeugs

Die Inspektion außerhalb des Fahrzeugs zeigt an, dass die Batterie von allen Ladegeräten des Fahrzeugs getrennt ist. Für diese Inspektion wird nur der Batterietest unterstützt.

1. Stecken Sie ein Ende der Klemmen des Batteriekabels in den Rundstecker des Geräts. Klemmen Sie die SCHWARZE und ROTE Klemme der Klemmen des Batteriekabels jeweils an den Minuspol (-) und Pluspol (+) der

 $\Gamma_{\rm H}$ 

Fahrzeugbatterie.

Hinweis: Der Kabelstecker ist verschlüsselt und passt nur in eine Richtung. Wenn Sie Probleme haben, den Kabelstecker mit dem Rundstecker zu verbinden, drehen Sie ihn um 180° und versuchen Sie es erneut.

2. Tippen Sie auf dem Gerät auf Batterie -> Inspektion außerhalb des Fahrzeugs, und der folgende Bildschirm wird angezeigt:

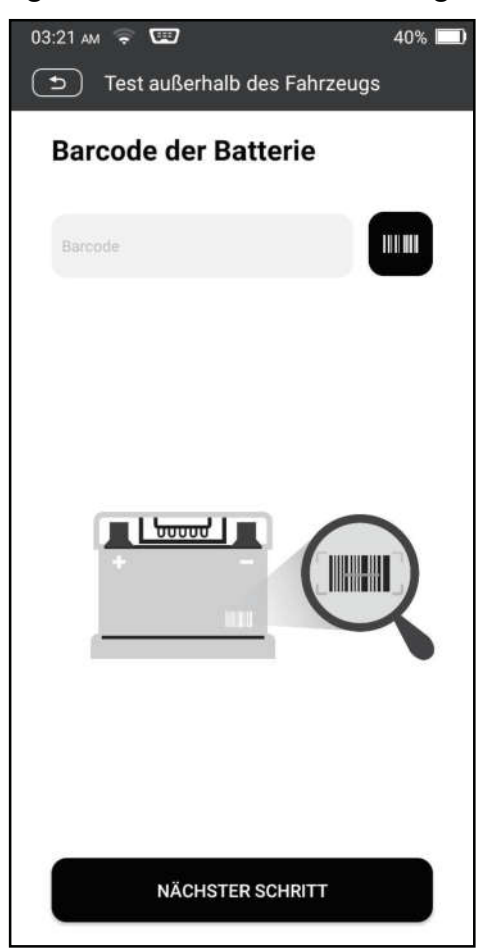

- 
- 3. Tippen Sie auf **JUL, um den Barcode auf der Batterie zu scannen oder geben** Sie den auf der Batterie aufgedruckten Code bei Bedarf manuell ein. Oder tippen Sie auf Nächster Schritt, um zum nächsten Schritt zu gelangen.
- 4. Führen Sie eine Sichtprüfung der Batterie durch oder tippen Sie direkt auf Nächster Schritt, um sie zu ignorieren.
- 5. Wählen Sie den richtigen Batterietyp, Standard und Kapazität gemäß dem Typenschild der Batterie aus und tippen Sie auf Erkennung starten.
- 6. Nach Abschluss der Erkennung werden das Testergebnis und der Batteriezustand auf dem Bildschirm angezeigt. Tippen Sie auf Bericht speichern, um den Bericht für Batterietest zu speichern. Der Bericht kann über Berichte -> Batterie aufgerufen werden.

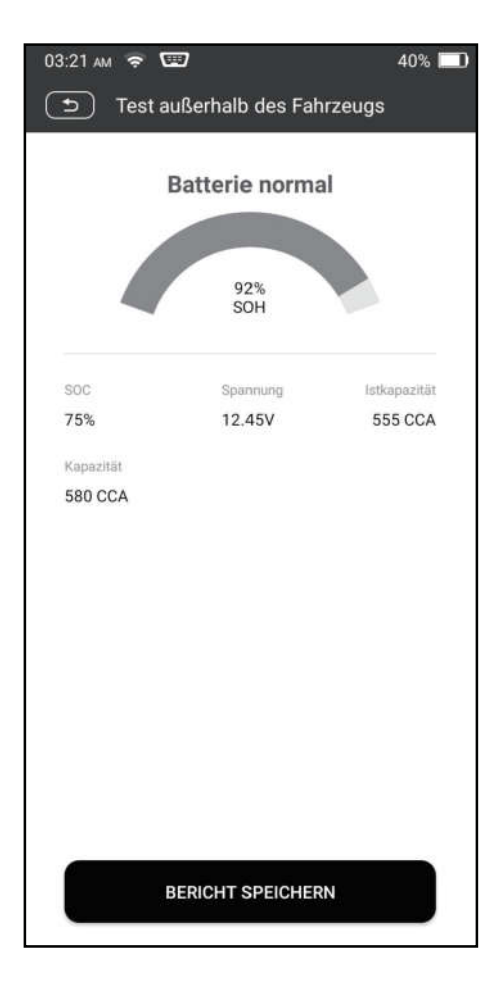

Hinweis: Wobei SOC und SOH den Ladezustand bzw. den Gesundheitszustand bezeichnen.

### 4.1.2 Inspektion innerhalb des Fahrzeugs

Die Inspektion innerhalb des Fahrzeugs zeigt an, dass die Batterie an Ladegeräte wie den Motor usw. angeschlossen ist.

In diesem Modus können die folgenden Tests in einer Reihenfolge von Batterietest, Starttest und Ladetest durchgeführt werden.

Der Batterietest wird verwendet, um den Gesundheitszustand der Fahrzeugbatterie zu analysieren, die tatsächliche Kaltstartfähigkeit der Batterie zu berechnen, den Alterungsgrad der Batterie zu beurteilen und eine zuverlässige Grundlage der Analyse für die Prüfung und Wartung der Batterie zu liefern.

Der Starttest dient hauptsächlich dazu, den Anlasser zu erkennen und zu analysieren, den tatsächlichen Anlaufstrom und die Anlaufspannung zu erkennen, die vom Anlasser benötigt werden, um zu beurteilen, ob der Anlasser normal ist oder nicht. Der abnormale Anlasser kann folgende Ursachen haben: das Schmiersystem ist fehlerhaft, was dazu führt, dass der Motor mit zunehmendem Lastmoment startet, der Rotor des Anlassers des Fahrzeugs überstreicht die Bohrung, was zu einer Erhöhung der Eigenreibung des

Anlassers führt.

Der Ladetest erkennt und analysiert hauptsächlich das Ladesystem des Fahrzeugs, einschließlich Generator, Gleichrichter, Gleichrichterdiode usw. Durch diesen Test können wir feststellen, ob die Ausgangsspannung des

Generators, die Gleichrichterdiode und der Ladestrom normal sind oder nicht.

1. Schließen Sie ein Ende des mitgelieferten Diagnosekabels an den DB15-Diagnosestecker und das andere Ende an den DLC-Anschluss des Fahrzeugs an.

2. Stecken Sie ein Ende der Klemmen des Batteriekabels in den Rundstecker des Geräts. Klemmen Sie die SCHWARZE und ROTE Klemme der Klemmen des Batteriekabels jeweils an den Minuspol (-) und Pluspol (-) der Fahrzeugbatterie.

Hinweis: Der Kabelstecker ist verschlüsselt und passt nur in eine Richtung. Wenn Sie Probleme haben, den Kabelstecker mit dem Rundstecker zu verbinden, drehen Sie ihn um 180° und versuchen Sie es erneut.

3. Tippen Sie auf dem Gerät auf Batterie -> Inspektion innerhalb des Fahrzeugs.

4. Befolgen Sie die Anweisungen auf dem Bildschirm, um die

Fahrzeuginformationen einzugeben, und tippen Sie auf Weiter, um fortzufahren, bis der Batterietest abgeschlossen ist.

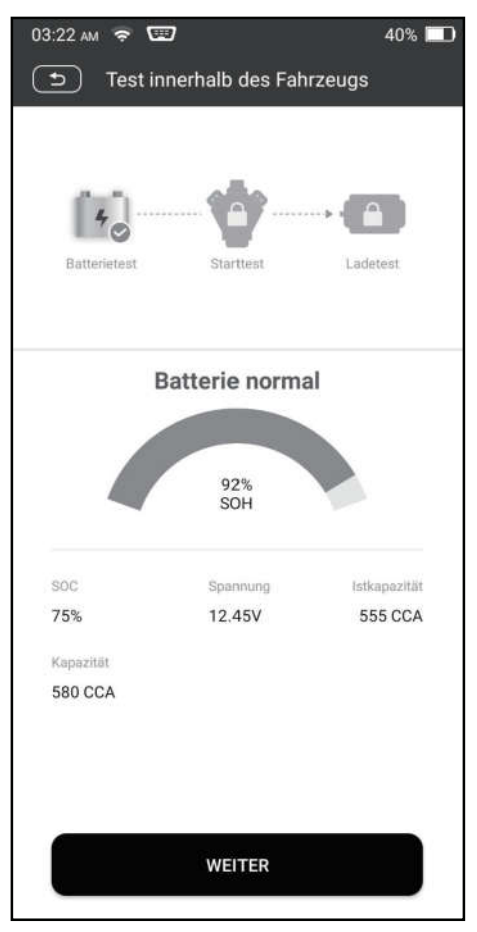

1. Tippen Sie auf Weiter und folgen Sie den Anweisungen auf dem Bildschirm, um weitere Tests durchzuführen, bis der gesamte Test abgeschlossen ist.

#### Vorsichtsmaßnahmen für Batterietest

Die Genauigkeit der Batteriespannung, der Ladespannung und der Startspannung beträgt 0.01V in den Testergebnissen; die Genauigkeit von CCA (Cold Cranking Amps) beträgt 5CCA.

Im Allgemeinen ist der Wert der Ladespannung größer als die Anlaufspannung. Der Bereich der Ladespannung ist wie folgt: 13.8-14.5V für inländische Fahrzeuge; 13.3-15.5V für importierte Fahrzeuge. Die Spannung variiert je nach Fahrzeugmodell, daher müssen Sie sich an den entsprechenden Fahrzeugmodellen orientieren. Im Allgemeinen ist die DC-Spannung stabil, variiert aber auch mit unterschiedlichen Drehzahlen.

Bereich der Anlaufspannung: Der Wert höher als 9.6V ist normal, ansonsten ist er zu niedrig. Ob die Anlaufspannung höher ist oder nicht, bedeutet nicht, dass die Fahrzeuge oder die Batterien defekt sind, da es unterschiedliche Situationen gibt. Um die Genauigkeit des Wertes zu validieren, ist es am besten, die Signale der Anlauf- und Ladespannung zu sammeln und sie mit einem Oszillometer zu beobachten.

Im Allgemeinen ist die Spannung für die Batterie mit schlechten Zellen niedriger als 11V, aber es ist möglich, dass die Batterie vollständig entladen wird oder eine sehr niedrige Kapazität aufweist. Laden Sie in diesem Fall einfach Ihre Batterie nach. Eine schlechte Zelle tritt immer dann auf, wenn die Verbraucher eines anhaltenden Fahrzeugs für längere Zeit eingeschaltet sind.

Es hat keinen Einfluss auf das Testergebnis, wenn die Ausgangsspannung des Motors oder die Motordrehzahl nicht sehr stabil ist. Unabhängig davon, ob das Fahrzeug beschleunigt wird oder nicht, schwankt die Ausgangsspannung nur innerhalb von 0.2V.

Bei der Inspektion innerhalb des Fahrzeugs wird immer festgestellt, dass die Klemmen des Batteriekabels einen schlechten Kontakt haben. Um einen guten Kontakt zu gewährleisten, schütteln Sie sie vor dem Testen mehrmals. Nehmen Sie den Batteriestecker ab, und testen Sie sie erneut, der Wert variiert wahrscheinlich. Die Abweichung kann vorm Batteriestecker herrühren. Achten Sie besonders auf den Anschluss der Klemme. Die Batteriepole sind mit dem Leiter verbunden, wodurch die Klemme beim Testen der Batterie eine

schlechte Verbindung hat. Eine Toleranz von Dutzenden von CCA tritt auf, wenn die Klemme nicht richtig positioniert wird oder sich Öl oder Staub an den Polen festsetzt. Das Zahnrad und der Hauptkörper der Klemme sollten vollständig mit den Batteriepolen übereinstimmen.

Hinweis: Die Batteriepole im Inneren des Fahrzeugs sind von Steckern umhüllt, was bei den Testergebnissen zu Fehlern führen kann. Die Toleranz ergibt sich aus dem Widerstand der Stecker. Je größer der Widerstandswert ist, desto größer wird die Toleranz. Im Allgemeinen hat die Toleranz jedoch keinen Einfluss auf das Testergebnis.

### 4.2 Anpassung der Batterie

Mit dieser Funktion können Sie einen Rücksetzvorgang an der Überwachungseinheit der Fahrzeugbatterie durchführen, bei dem die ursprünglichen Fehlerinformationen für eine schwache Batterie gelöscht und eine Batterieanpassung durchgeführt werden.

Es muss in folgenden Fällen durchgeführt werden:

- 1. Die Hauptbatterie wird ausgetauscht.
- 2. Der Batterieüberwachungssensor wird ausgetauscht.

# 5 RDK

Dieses Modul ermöglicht die Aktivierung der meisten

OEM/Universal-RDK-Sensoren, die Neuprogrammierung von Sensor-IDs, das Abrufen/Löschen von RDK-DTCs und das Neulernen der Sensoren und hilft Technikern, fehlerhafte RDK schnell zu erkennen und MILs auszuschalten.

Im Allgemeinen sind die folgenden Schritte für die RDK-Erkennung erforderlich.

- 1. Geben Sie RDK ein.
- 2. Wählen Sie Fahrzeughersteller aus.
- 3. Wählen Sie Fahrzeugmodell und -jahr aus.
- 4. Wählen Sie die RDK-Funktion\* aus.
- 5. Befolgen Sie die Anweisungen auf dem Bildschirm, um fortzufahren.

**Hinweis: Bei Fahrzeugen mit indirekter RDK wird nur die Lernfunktion** 

unterstützt. Bei Fahrzeugen mit direkter RDK umfasst es im Allgemeinen: Aktivierung, Programmierung, Lernen und Diagnose. Die Verfügbaren

RDK-Funktionen können bei verschiedenen zu wartenden Fahrzeugen

variieren.

### 5.1 Aktivieren des RDK-Sensors

Mit dieser Funktion kann der Benutzer den RDK-Sensor aktivieren, um Sensordaten wie Sensor-ID, Reifendruck, Reifenfrequenz, Reifentemperatur und Batteriezustand anzuzeigen.

Hinweis: Das Gerät führt den RDK-Test in einer Abfolge von VL (vorn links), VR (vorn rechts), HR (hinten rechts), HL (hinten links) und

RESERVERAD durch, wenn das Fahrzeug die Option für das Reserverad hat.

Platzieren Sie bei Universal-Sensoren das Gerät neben dem Ventilschaft, richten Sie die Auslöseantenne (oben auf der Rückseite des Geräts) auf die Sensorposition und tippen Sie auf Aktiv. Sobald der Sensor erfolgreich aktiviert und decodiert wurde, zeigt der Bildschirm die Sensordaten an.

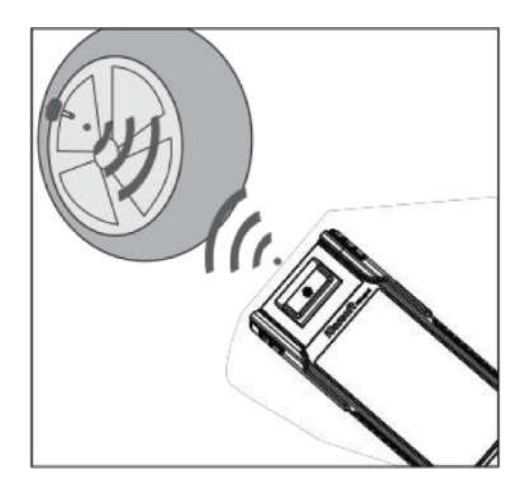

# **最** Hinweise:

- 1. Platzieren Sie bei frühen magnetaktivierten Sensoren den Magneten über dem Schaft und dann das Gerät neben dem Ventilschaft.
- 2. Wenn der RDK-Sensor eine Entlüftung des Reifens erfordert (in der Größenordnung von 10PSI), lassen Sie die Luft aus dem Reifen ab und platzieren Sie das Gerät entlang des Schaftes, während Sie auf Aktiv tippen.

## 5.2 Programmieren des RDK-Sensors

Mit dieser Funktion kann der Benutzer die Sensordaten für einen bestimmten Sensor programmieren und einen defekten Sensor mit geringer Lebensdauer der Batterie oder einen, der nicht funktioniert, ersetzen.

Für die Programmierung des Sensors stehen drei Optionen zur Verfügung: Automatisches Erstellen, manuelles Erstellen und Kopieren durch Aktivierung.

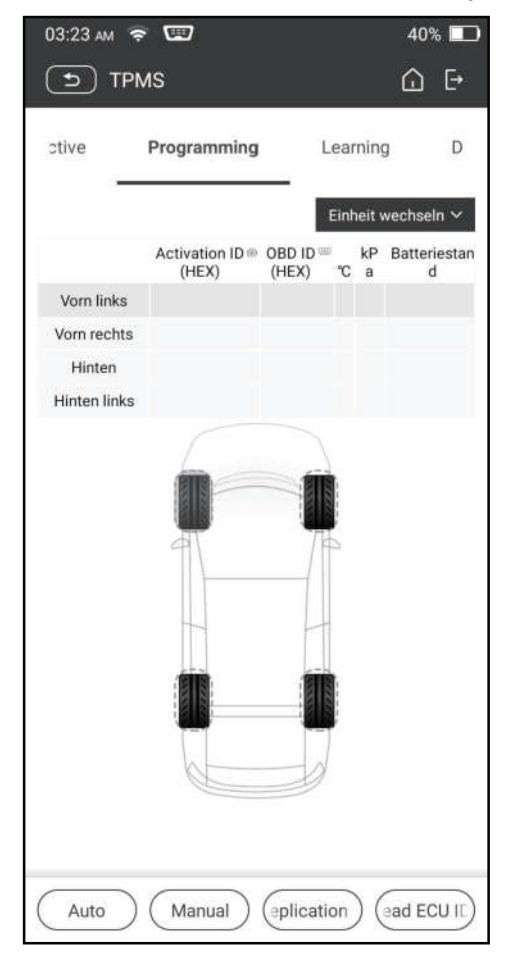

**Hinweis: Platzieren Sie das Gerät nicht gleichzeitig in der Nähe mehrere** Sensoren, da das Diagnosegerät sonst mehr Sensoren erkennt, was zu Programmierfehlern führen kann.

#### Methode 1 - Automatisches Erstellen

Diese Funktion dient dazu, den spezifischen Sensor zu programmieren, indem zufällige IDs verwendet werden, die entsprechend dem Testfahrzeug erstellt wurden, wenn es nicht in der Lage ist, die ursprüngliche Sensor-ID zu erhalten.

- 1. Wählen Sie das Rad aus, das am Gerät programmiert werden soll, platzieren Sie einen Sensor in der Nähe der RDK-Antenne des Geräts und tippen Sie auf Automatisch, um eine neue zufällige Sensor-ID zu erstellen.
- 2. Tippen Sie auf Programmieren, um die neu erstellte Sensor-ID in den Sensor zu schreiben. Das Gerät beginnt mit der Programmierung, bis der Programmiervorgang abgeschlossen ist.

**Hinweis:** Wenn Automatisch ausgewählt wird, muss der Vorgang vom Neulernen der RDK nach dem Programmieren aller erforderlichen Sensoren durchgeführt werden.

#### Methode 2 - Manuelles Erstellen

Mit dieser Funktion können Benutzer die Sensor-ID manuell eingeben. Benutzer können die zufällige ID oder die ursprüngliche Sensor-ID eingeben, falls verfügbar.

- 1. Wählen Sie das Rad aus, das am Gerät programmiert werden soll, platzieren Sie den Sensor in der Nähe der RDK-Antenne des Geräts und tippen Sie auf Manuell.
- 2. Verwenden Sie die virtuelle Tastatur auf dem Bildschirm, um eine zufällige oder ursprüngliche (falls verfügbar) Sensor-ID einzugeben und tippen Sie auf OK.
- Hinweis: Geben Sie nicht für jeden Sensor die gleiche ID ein.
- 3. Folgen Sie den Anweisungen auf dem Bildschirm, um die Sensor-ID in den Sensor zu schreiben.

### $\mathbf{F}$  Hinweise:

- Wenn eine zufällige ID eingegeben wird, führen Sie bitte die Funktion vom Neulernen von RDK aus, nachdem die Programmierung abgeschlossen ist. Wenn die ursprüngliche ID eingegeben wird, muss die Funktion vom Neulernen nicht ausgeführt werden.
- Wenn ein Fahrzeug die Lernfunktion nicht unterstützt, wählen Sie bitte die Option Manuell aus, um die ursprüngliche Sensor-ID manuell einzugeben, oder lösen Sie den ursprünglichen Sensor auf dem Aktivierungsbildschirm aus, um seine Informationen zu erhalten, bevor Sie den Sensor programmieren.

#### Methode 3 - Kopieren durch Aktivierung

Diese Funktion ermöglicht es dem Benutzer, die abgerufenen Daten des ursprünglichen Sensors in den spezifischen Sensor einzuschreiben. Sie wird verwendet, nachdem der ursprüngliche Sensor ausgelöst wurde.

- 1. Wählen Sie auf dem Aktivierungsbildschirm die spezifische Radstellung aus und lösen Sie den ursprünglichen Sensor aus. Nachdem die Informationen abgerufen wurden, werden sie auf dem Bildschirm angezeigt.
- 2. Platzieren Sie einen Sensor in der Nähe der RDK-Antenne des Geräts und tippen Sie auf Replikation.
- 3. Tippen Sie auf Programmieren, um die kopierten Sensordaten in den Sensor zu schreiben.

**Hinweis:** Nach der Programmierung mit Replikation kann der spezifische Sensor direkt in das Rad eingebaut werden, das am Fahrzeug montiert werden soll, und die RDK-Warnleuchte erlischt.

### Methode 4 - Kopieren durch OBD

Diese Funktion ermöglicht es dem Benutzer, die abgerufenen Sensorinformationen in den spezifischen Sensor zu schreiben, nachdem die Funktion .**ECU-ID lesen**' ausgeführt wurde.

Wenn der Benutzer sowohl die Funktion .**ECU-ID lesen** als auch die Triggerfunktion ausgeführt hat, verwendet das Gerät die von der Triggerfunktion abgerufenen Sensorinformationen, um den Sensor als Standardpriorität zu programmieren.

# 5.3 RDK-Lernen

Diese Funktion wird verwendet, um die neu programmierten Sensor-IDs zur Sensorerkennung in Steuergerät des Fahrzeugs zu schreiben.

Der Vorgang vom Neulernen gilt nur, wenn sich die neu programmierten Sensor-IDs von den ursprünglichen Sensor-IDs unterscheiden, die in Steuergerät des Fahrzeugs gespeichert sind.

Für das Neulernen gibt es drei Möglichkeiten: statisches Lernen, Selbstlernen und Neulernen durch OBD.

#### Methode 1 - Statisches Lernen

Statisches Lernen erfordert, dass das Fahrzeug in den Lern-/Retraining-Modus versetzt wird und dann müssen Sie den Anweisungen auf dem Bildschirm folgen, um es abzuschließen.

#### Methode 2 - Selbstlernen

Bei einigen Fahrzeugen kann die Lernfunktion durch Fahren abgeschlossen werden. Beziehen Sie sich auf die Lernschritte auf dem Bildschirm, um den Vorgang durchzuführen.

### Methode 3 - OBD-Neulernen

Mit dieser Funktion kann das Diagnosegerät die Sensor-IDs in das RDK-Modul schreiben.

Um das Neulernen durch OBD durchzuführen, aktivieren Sie zuerst alle Sensoren und verwenden Sie dann das Gerät, um die Lernschritte gemäß den Anweisungen auf dem Bildschirm abzuschließen.

### 5.4 RDK-Diagnose

Mit dieser Funktion kann der Benutzer Sensor-IDs in das Fahrzeug schreiben, IDs aus dem Fahrzeug lesen, RDK-Codes lesen/löschen, RDK-Live-Daten lesen usw.

Hinweis: Diese Funktion variiert von Fahrzeug zu Fahrzeug. Bei der Durchführung dieser Funktion ist eine ordnungsgemäße Verbindung zwischen dem Fahrzeug und dem Gerät erforderlich.

# 6 Wartung

Dieses Modul bietet eine einfache Wahl für den schnellen Zugriff auf die am häufigsten ausgeführten Servicefunktionen wie folgt.

- Öl-Reset-Service
- Zurücksetzen der elektronischen Feststellbremse
- Kalibrierung des Lenkwinkels
- ABS-Entlüftung
- RDK (Reifendruckkontrolle)-Reset
- Lernen des Gangs
- IMMO-Service
- Codierung des Injektors
- Zurücksetzen der Batteriewartung (BMS)
- Dieselpartikelfilter (DPF)-Regeneration
- Zurücksetzen der Position der elektronischen Drosselklappe
- Getriebeanpassung
- AFS (Adaptive Frontbeleuchtung)-Reset
- Initialisierung des Schiebedachs
- Kalibrierung der Aufhängung

## 6.1 Öl-Reset-Service

Mit dieser Funktion können Sie den Ölservice für das System für Motoröllebensdauer zurücksetzen, das ein optimales Wechselintervall der Öllebensdauer in Abhängigkeit von der Fahrbedingungen und Wetterereignissen des Fahrzeugs berechnet.

Es muss in folgenden Fällen durchgeführt werden:

- 1. Wenn die Servicelampe leuchtet, führen Sie zunächst eine Fahrzeugdiagnose zur Fehlerbehebung durch. Setzen Sie danach den Kilometerstand oder die Fahrzeit zurück, um die Servicelampe auszuschalten und einen neuen Fahrzyklus zu ermöglichen.
- 2. Wenn die Servicelampe nicht leuchtet, Sie jedoch das Motoröl oder elektrische Geräte zur Überwachung der Öllebensdauer gewechselt haben, müssen Sie die Servicelampe zurücksetzen.

### 6.2 Zurücksetzen der elektronischen Feststellbremse

Mit dieser Funktion können Sie den Bremsbelag nach dem Austausch des Bremsbelags zurücksetzen.

Es muss in folgenden Fällen durchgeführt werden:

- 1. Der Bremsbelag und der Bremsbelagverschleißsensor werden ausgetauscht.
- 2. Die Kontrollleuchte für Bremsbelag leuchtet.
- 3. Der Kreis des Bremsbelagsensors ist kurzgeschlossen, der wiederhergestellt wird.
- 4. Der Servomotor wird ausgetauscht.

### 6.3 Kalibrierung des Lenkwinkels

Mit dieser Funktion können Sie den Lenkwinkel zurücksetzen, nachdem Sie den

Positionssensor des Lenkwinkels ausgetauscht, mechanische Teile der Lenkung (z.B. Lenkgetriebe, Lenksäule, Spurstange, Achsschenkel) ausgetauscht, die Allradausrichtung durchgeführt oder die Karosserie wiederhergestellt haben.

# 6.4 ABS-Entlüftung

Mit dieser Funktion können Sie verschiedene bidirektionale Tests durchführen, um die Betriebsbedingungen des Antiblockiersystems (ABS) zu überprüfen. Es muss in folgenden Fällen durchgeführt werden:

- 1. Wenn ABS Luft enthält.
- 2. Wenn ABS-Computer, ABS-Pumpe, Hauptbremszylinder, Bremszylinder, Bremsleitung oder Bremsflüssigkeit ausgetauscht wird.

## 6.5 Zurücksetzen des Reifendrucküberwachungssystems

Mit dieser Funktion können Sie schnell die Reifensensor-IDs vom Steuergerät des Fahrzeugs abrufen, den Reifendruck zurücksetzen und MIL für Reifendruck ausschalten.

Es muss in folgenden Fällen durchgeführt werden:

Der Reifendruck ist zu niedrig, der Reifen ist undicht, das Gerät für Reifendrucküberwachung wird ausgetauscht oder installiert, der Reifen wird ausgetauscht, der Reifendrucksensor ist beschädigt, und der Reifen wird für das Fahrzeug mit Funktion der Reifendrucküberwachung ausgetauscht.

## 6.6 Lernen des Gangs

Mit dieser Funktion können Sie Zahnlernen für das Fahrzeug durchführen, um MIL auszuschalten.

Es muss in folgenden Fällen durchgeführt werden:

- 1. Nachdem das Motorsteuergerät, der Kurbelwellen-Positionsgeber oder das Schwungrad der Kurbelwelle ausgetauscht wurde.
- 2. Der DTC Zahn nicht gelernt' ist vorhanden.

## 6.7 IMMO-Service

Mit dieser Funktion können Sie die Anpassungsfunktion des

Diebstahlsicherungsschlüssels ausführen, sodass das Steuersystem für Wegfahrsperre am Fahrzeug die Funkschlüssel für die normale Verwendung des Fahrzeugs identifiziert und autorisiert.

Es muss in folgenden Fällen durchgeführt werden:

Wenn der Zündschlüssel, der Zündschalter, die kombinierte Instrumententafel, SG, BSG oder die Batterie der Fernbedienung ausgetauscht wird.

## 6.8 Codierung des Injektors

Mit dieser Funktion können Sie den tatsächlichen Code des Injektors schreiben oder den Code in SG in den Injektorcode des entsprechenden Zylinders umschreiben, um die Einspritzmenge des Zylinders genauer zu steuern oder zu korrigieren.

Es muss in folgenden Fällen durchgeführt werden:

Nachdem das SG oder der Injektor ausgetauscht wurde.

## 6.9 Zurücksetzen der Batteriewartung

Mit dieser Funktion können Sie einen Rücksetzvorgang an der Überwachungseinheit der Fahrzeugbatterie durchführen, bei dem die ursprünglichen Fehlerinformationen für eine schwache Batterie gelöscht und eine Batterieanpassung durchgeführt werden.

Es muss in folgenden Fällen durchgeführt werden:

- 1. Die Hauptbatterie wird ausgetauscht.
- 2. Der Batterieüberwachungssensor wird ausgetauscht.

# 6.10 Dieselpartikelfilter (DPF)-Regeneration

Mit dieser Funktion können Sie den Staub (PM) aus dem Dieselpartikelfilter durch einen kontinuierlichen Verbrennungsoxidationsmodus (z.B. Verbrennung der Hochtemperaturheizung, Verbrennung der Zündung mit Kraftstoffadditiv oder Katalysator zur Reduzierung des Staubs) reinigen, um die Filterleistung zu stabilisieren.

Es muss in folgenden Fällen durchgeführt werden:

- 1. Der Abgasgegendrucksensor wird ausgetauscht.
- 2. Der Staubfilter wird entfernt oder ausgetauscht.
- 3. Die Düse für Kraftstoffadditiv wird entfernt oder ausgetauscht.
- 4. Das katalytische Oxydationsmittel wird entfernt oder ausgetauscht.
- 5. Die MIL für DPF-Regeneration leuchtet und die Wartung wird durchgeführt.
- 6. Das Steuergerät für DPF-Regeneration wird ausgetauscht.

### 6.11 Zurücksetzen der Position der elektronischen **Drosselklappe**

Mit dieser Funktion können Sie anfängliche Einstellungen für

Drosselklappenaktuatoren vornehmen und die auf dem Steuergerät gespeicherten Lernwerte auf den Standardzustand zurücksetzen. Auf diese Weise können Sie die Maßnahmen zur Regelung der Drosselklappe (oder des Motors im Leerlauf) genau steuern, um die Menge der Luftansaugung einzustellen.

## 6.12 Getriebeanpassung

Mit dieser Funktion können Sie das Getriebe selbst lernen, um die Schaltqualität des Getriebes zu verbessern.

Es muss in folgenden Fällen durchgeführt werden:

Wenn das Getriebe zerlegt oder repariert wird.

## 6.13 AFS (Adaptive Frontbeleuchtung)-Reset

Mit dieser Funktion können Sie das adaptive Scheinwerfersystem initialisieren.

## 6.14 Initialisierung des Schiebedachs

Mit dieser Funktion können Sie Verriegelung, Schließen des Schiebedachs bei

Regen, die Speicherfunktion des Schiebe-Hebe-Dachs, die Temperaturschwelle außerhalb des Fahrzeugs usw. einstellen.

## 6.15 Kalibrierung der Aufhängung

Mit dieser Funktion können Sie die Höhe des Aufbaus einstellen.

Es muss in folgenden Fällen durchgeführt werden:

- 1. Wenn der Karosserie-Höhensensor oder das Steuergerät im Luftfedersystem ausgetauscht wird.
- 2. Wenn die Fahrzeughöhe nicht korrekt ist.

# 6.16 ARF-Anpassung

Diese Funktion wird verwendet, um das Abgasrückführventil zu lernen, nachdem es gereinigt oder ausgetauscht wurde.

## 6.17 Scheibenkalibrierung

Diese Funktion dient der Anpassung der Türscheibe, um den Initialspeicher des Steuergeräts wiederherzustellen und die automatische Auf- und Abfahrfunktion des elektrischen Fensterhebers wiederherzustellen.

## 6.18 Sitzkalibrierung

Diese Funktion wird angewendet, um die Sitze mit Memory-Funktion anzupassen, die ausgetauscht und repariert werden.

### 6.19 Reifen-Reset

Mit dieser Funktion werden die Größenparameter des geänderten oder ausgetauschten Reifens eingestellt.

### 6.20 Sprachwechsel

Diese Funktion wird verwendet, um die Systemsprache des zentralen Bedienfelds des Fahrzeugs zu ändern.

## 6.21 A/F-Reset

Mit dieser Funktion werden die Parameter des Luft-Kraftstoff-Verhältnisses eingestellt oder gelernt.

## 6.22 Kühlmittelentlüftung

Verwenden Sie diese Funktion, um die elektronische Wasserpumpe zu aktivieren, bevor Sie das Kühlsystem entlüften.

## 6.23 Transportmodus

Um den Stromverbrauch zu senken, können die folgenden Funktionen deaktiviert werden, einschließlich der Begrenzung der Fahrzeuggeschwindigkeit, des Nicht-Aufweckens des Netzwerks für Türöffnung und des Deaktivierens des Funkschlüssels usw. Zu diesem Zeitpunkt muss der Transportmodus deaktiviert werden, um das Fahrzeug wieder in den Normalzustand zu versetzen.

## 6.24 AdBlue-Reset (Dieselmotor-Abgasfilter)

Nachdem AdBlue (Harnstoff des Fahrzeugs) ausgetauscht oder aufgefüllt wurde, ist ein Harnstoff-Reset erforderlich.

### 6.25 NOx-Sensor-Reset

Der NOx-Sensor ist ein Sensor, der den Gehalt an Stickoxiden (NOx) im Motorabgas ermittelt. Wenn der NOx-Fehler neu initialisiert und der NOx-Katalysator ausgetauscht wird, ist es erforderlich, den im Motorsteuergerät gespeicherten Lernwert des Katalysators zurückzusetzen.

## 6.26 Stopp-Start-Reset

Diese Funktion wird verwendet, um die automatische Start-Stopp-Funktion über die Einstellung der versteckten Funktion im Steuergerät zu öffnen oder zu schließen (vorausgesetzt, das Fahrzeug hat eine versteckte Funktion und wird von der Hardware unterstützt).

# 7 Aktualisieren

Mit diesem Modul können Sie die Diagnosesoftware & App und häufig verwendete Software aktualisieren.

## 7.1 Aktualisieren von Diagnosesoftware & App

Gehen Sie im Job-Menü zu Update, um das Update-Center aufzurufen.

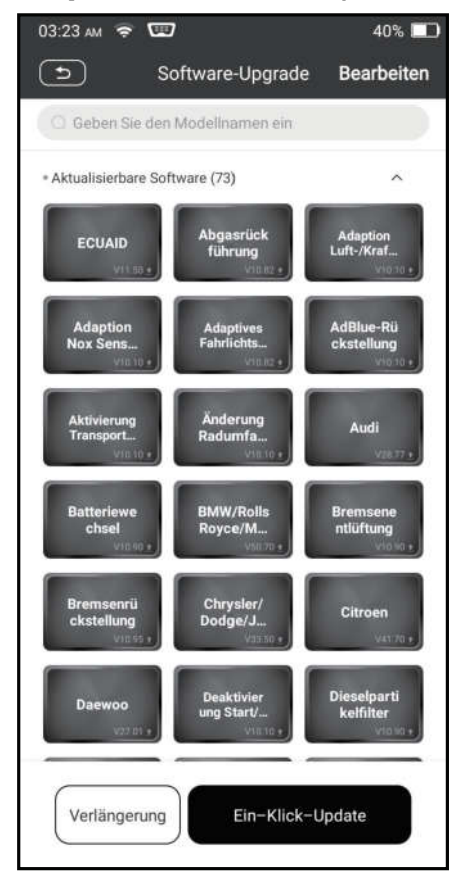

Tippen Sie auf Update, um Download zu starten.

Sobald Download abgeschlossen ist, werden die Softwarepakete automatisch installiert.

# 7.2 Verlängern des Abonnements

Wenn das Software-Abonnement fällig ist oder abläuft, werden Sie vom System aufgefordert, Ihr Abonnement zu verlängern.

Tippen Sie unten auf dem Bildschirm auf Verlängerungen, um den Bildschirm für Zahlung aufzurufen.

- 1. Tippen Sie auf Abonnement-Verlängerungskarte (\*Sie müssen sie bei dem Händler vor Ort kaufen, bei dem Sie das Gerät gekauft haben).
- 2. Geben Sie den 24-stelligen PIN-Code der Abonnement-Verlängerungskarte ein und tippen Sie anschließend auf Senden, um die Verlängerung abzuschließen.
- 3. Gehen Sie zu Update-Center, um die Diagnosesoftware zu aktualisieren.

# 8 Videoscope

Mit diesem Modul können Sie die unsichtbaren Teile des Motors, des Kraftstofftanks und des Bremssystems überprüfen. Es muss mit dem kompatiblen Videoscope-Gerät funktionieren.

Weitere Informationen finden Sie im Benutzerhandbuch, das dem Modul beiliegt.

# 9 Persönliches Zentrum

Mit dieser Funktion können Benutzer persönliche Informationen und VCI verwalten.

# 9.1 VCI

Mit dieser Option können Sie alle Ihre aktivierten VCI-Geräte verwalten.

## 9.2 Aktivieren von VCI

Mit diesem Element können Sie den VCI-Stecker aktivieren, wenn Sie den Schritt, VCI aktivieren' bei der Produktanmeldung ignorieren.

### 9.3 Reparieren der Stecker-Firmware

Verwenden Sie dieses Element, um die Firmware für Diagnose zu aktualisieren und reparieren. Bitte unterbrechen Sie während der Reparatur nicht die Stromversorgung und wechseln Sie nicht zu anderen Schnittstellen.

# 9.4 Profil

Verwenden Sie dieses Element, um persönliche Informationen anzuzeigen und zu konfigurieren.

### 9.5 Shop-Informationen

Mit dieser Option können Sie Ihre Druckinformationen definieren.

Tippen Sie nach Eingabe auf Speichern. Sobald Sie die Druckinformationen gespeichert haben, werden sie bei jedem Speichern des Diagnoseberichts automatisch in das Feld , Weitere Informationen' eingegeben.

### 9.6 Abonnement-Verlängerungskarte

Mit diesem Element können Sie den Status der Abonnement-Verlängerungskarte überprüfen.

### 9.7 Einheiten

Hier können Sie die Maßeinheit konfigurieren. Es stehen das metrische System und das englische System zur Verfügung.

### 9.8 Löschen der Diagnosesoftware

Mit diesem Element können Sie die Diagnosesoftware, die nicht häufig verwendet wird, ausblenden/löschen.

B, Hinweis: Durch das Entfernen von Software wird die Software möglicherweise vollständig vom Gerät gelöscht. Wenn einige Software nicht verwendet wird und der Speicherplatz auf dem Gerät knapp wird, können Sie diese Funktion verwenden, um sie zu entfernen. Um sie erneut herunterzuladen, gehen Sie zu Software Update -> Verfügbar.

### 9.9 Automatische Aktualisierung der Diagnosesoftware

Mit dieser Option wird eingestellt, ob die automatische Update-Funktion eingeschaltet ist.

### 9.10 Löschen von Cache

Hier können Sie den App-Cache löschen. Durch Löschen vom Cache wird die App neu gestartet.

### 9.11 Über

Die Informationen zur Softwareversion und der Haftungsausschluss sind enthalten.

### 9.12 Anmelden/Abmelden

Um die aktuelle Benutzer-ID abzumelden, tippen Sie auf Abmelden. Um das System erneut anzumelden, tippen Sie auf Anmelden.

# **Garantie**

DIESE GARANTIE IST AUSDRÜCKLICH AUF PERSONEN BESCHRÄNKT, DIE iCarsoft-PRODUKTE ZUM ZWECK DES WEITERVERKAUFS ODER DER VERWENDUNG IM NORMALEN GESCHÄFTSVERLAUF DES KÄUFERS **ERWERBEN.** 

Für iCarsoft elektronische Produkte gilt eine Garantie von einem Jahr auf Materialund Herstellungsfehler ab dem Datum der Lieferung an den Benutzer.

Diese Garantie gilt nicht für Teile, die missbraucht, verändert, für einen anderen als den vorgesehenen Zweck verwendet oder in einer Weise benutzt wurden, die nicht mit den Gebrauchsanweisungen übereinstimmt. Die ausschließliche Abhilfe für ein defektes Fahrzeuginstrument ist die Reparatur oder der Austausch, und iCarsoft haftet nicht für Folgeschäden oder beiläufige Schäden

Die endgültige Feststellung von Mängeln wird von iCarsoft in Übereinstimmung mit den von iCarsoft festgelegten Verfahren getroffen. Kein Vertreter, Angestellter oder Repräsentant von iCarsoft hat die Befugnis, iCarsoft zu irgendeiner Zusicherung, Darstellung oder Garantie in Bezug auf iCarsoft-Fahrzeuginstrumente zu verpflichten, außer wie hierin angegeben.

#### Haftungsausschluss

Die oben genannte Garantie ersetzt jede andere ausdrückliche oder stillschweigende Garantie, einschließlich der Garantie der Marktgängigkeit oder Eignung für einen bestimmten Zweck.

#### Bestellung

Austauschbare und optionale Teile können direkt bei Ihrem autorisierten iCarsoft-Werkzeuglieferanten bestellt werden. Ihre Bestellung sollte die folgenden Informationen enthalten:

- **Bestellmenge**
- Teilenummer
- **Teilename**

# Aussage:

iCarsoft behält sich das Recht vor, Änderungen an Produktdesigns und -spezifikationen ohne vorherige Ankündigung vorzunehmen. Das tatsächliche Objekt kann in Aussehen, Farbe und Konfiguration geringfügig von den Beschreibungen im Handbuch abweichen. Wir haben unser Bestes getan, um die Beschreibungen und Abbildungen in der Anleitung so genau wie möglich zu machen, und Fehler sind unvermeidlich, wenn Sie Fragen haben, wenden Sie sich bitte an den örtlichen Händler oder den Kundendienst von iCarsoft. iCarsoft trägt keine Verantwortung, die aus Missverständnissen entsteht.

### Informatie over het auteursrecht

Copyright © 2021 door Icarsoft Technology Inc. (ook wel in het kort iCarsoft genoemd). Alle rechten voorbehouden. Niets uit deze uitgave mag worden verveelvoudigd, opgeslagen in een geautomatiseerd gegevensbestand, of openbaar gemaakt worden, in enige vorm of op enige wijze, hetzij elektronisch, mechanisch, door fotokopieën, opnamen of op enige andere manier, zonder voorafgaande schriftelijke toestemming.

Verklaring: iCarsoft bezit de volledige intellectuele eigendomsrechten voor de software gebruikt door dit product. Voor elke reverse engineering of kraak actie tegen de software, zal iCarsoft het gebruik van dit product blokkeren en behoudt zich het recht voor om hun wettelijke aansprakelijkheid te vervolgen.

#### Verklaring van Garanties en Beperking van Aansprakelijkheden

Alle informatie, afbeeldingen en specificaties in deze handleiding zijn gebaseerd op de meest recente informatie beschikbaar op het moment van publicatie.

Wij behouden ons het recht om op elk moment en zonder voorafgaande kennisgeving, wijzigingen aan te brengen. Wij zijn niet aansprakelijk voor onmiddellijke, bijzondere, incidentele, indirecte schade of enige economische schade (met inbegrip van winstderving) door het gebruik van het document.

### Belangrijke Veiligheidsmaatregelen

Om persoonlijk letsel, materiële schade of onopzettelijke beschadiging van het product te voorkomen, dient u alle informatie in dit hoofdstuk te lezen voordat u het toestel gebruikt.

# **A** GEVAAR

- Wanneer een motor draait, houd dan de onderhoudsruimte goed geventileerd of sluit een afvoersysteem voor uitlaatgassen van het gebouw aan op het uitlaatsysteem van de motor. Motoren vervaardigen verschillende giftige componenten (koolwaterstof, koolstofmonoxide, stikstofoxiden, enz.) welke tragere reactietijd veroorzaken en de dood of ernstig persoonlijk letsel kunnen veroorzaken.
- Gebruik de meegeleverde batterij en netadapter. Er bestaat explosiegevaar wanneer de batterij wordt vervangen door een onjuist type.
- Poog het toestel NIET te bedienen tijdens de besturing van het voertuig. Laat het toestel door een andere persoon bedienen. Elke afleiding kan een ongevallen veroorzaken.

# **A WAARSCHUWING**

- Voer de autotests steeds uit in een veilige omgeving.
- Verbind of ontkoppel nooit de testtoestellen terwijl het contact aan staat of de motor draait.
- Plaats de versnellingspook in de Neutrale stand (bij handgeschakelde versnellingsbak) of in de Parkeerstand (bij automatische versnellingsbak) voordat u de motor start, om letsel te voorkomen.
- Rook NOOIT in de buurt van de batterij of de motor en zorg ervoor dat er geen vonk of

vlam in de buurt komt. Gebruik het toestel niet in een explosieve omgeving, zoals in de aanwezigheid van ontvlambare vloeistoffen, gassen of hevig stof.

- Zorg ervoor dat er zich een brandblusser die geschikt is voor benzine/chemische/elektrische branden zich in de buurt bevindt.
- Draag een ANSI-goedgekeurde oogbescherming bij het testen of herstellen van voertuigen.
- Plaats blokken vóór de aandrijfwielen en laat het voertuig nooit onbewaakt achter tijdens het testen.
- Wees uiterst voorzichtig bij werkzaamheden in de buurt van de ontstekingsspoel, de verdelerkap, de onstekingskabels en de stekkers. Deze onderdelen creëren gevaarlijke spanning wanneer de motor draait.
- Om beschadiging van het toestel of het genereren van foutieve gegevens te voorkomen, moet u ervoor zorgen dat de batterij van het voertuig volledig is opgeladen en dat de verbinding met de DLC (Data Link Connector) van het voertuig duidelijk en veilig is.
- Auto batterijen bevatten zwavelzuur welke schadelijk is voor de huid. Tijdens het gebruik moet direct contact met de auto batterijen worden vermeden. Houd ontstekingsbronnen steeds uit de buurt van de batterij.
- Houd het toestel droog, proper, vrij van olie, water of vet. Gebruik een mild reinigingsmiddel op een schone doek om de buitenkant van het toestel proper te maken indien nodig.
- Houd kleding, haar, handen, toestel, testtoestellen, enz. uit de buurt van alle bewegende of verhitte motoronderdelen.
- Bewaar het toestel en de accessoires op een afgesloten plaats buiten het bereik van kinderen.
- Gebruik het toestel niet wanneer u voeten zich op een natte grond bevinden.
- Stel het toestel of de netadapter niet bloot aan regen of natte omstandigheden. Als er water in het toestel of de adapter komt, verhoogt het risico van een elektrische schok.
- Dit toestel is een verzegelde eenheid. Er zitten geen onderdelen in die door de eindgebruiker kunnen worden hersteld. Alle interne herstellingen moeten worden uitgevoerd door een erkend herstelbedrijf of een gekwalificeerde technicus. Neem contact op met de dealer indien u vragen heeft.
- Houd het toestel ver verwijderd van magnetische toestellen, omdat de straling hiervan het scherm kan beschadigen en de opgeslagen gegevens op het toestel kan wissen.
- Probeer de interne oplaadbare lithium batterij niet zelf te vervangen. Neem contact op met de dealer voor vervanging in de fabriek.
- Koppel de batterij of de bedradingskabels in het voertuig niet los wanneer het contact aan staat, dit kan schade aan de sensoren of de ECU veroorzaken.
- Plaats geen magnetische voorwerpen in de buurt van de ECU. Ontkoppel de stroomtoevoer naar de ECU voordat u laswerkzaamheden aan het voertuig uitvoert.
- Wees uiterst voorzichtig bij het uitvoeren van handelingen in de buurt van de ECU of sensoren. Aard uzelf wanneer u PROM demonteert, anders kunnen ECU en sensoren beschadigd raken door statische elektriciteit.
- Wanneer u de ECU-harnasstekker weer aansluit, moet u ervoor zorgen dat deze stevig vastzit, anders kunnen elektronische elementen, zoals IC's in de ECU, beschadigd raken.

# Inhoudsopgave

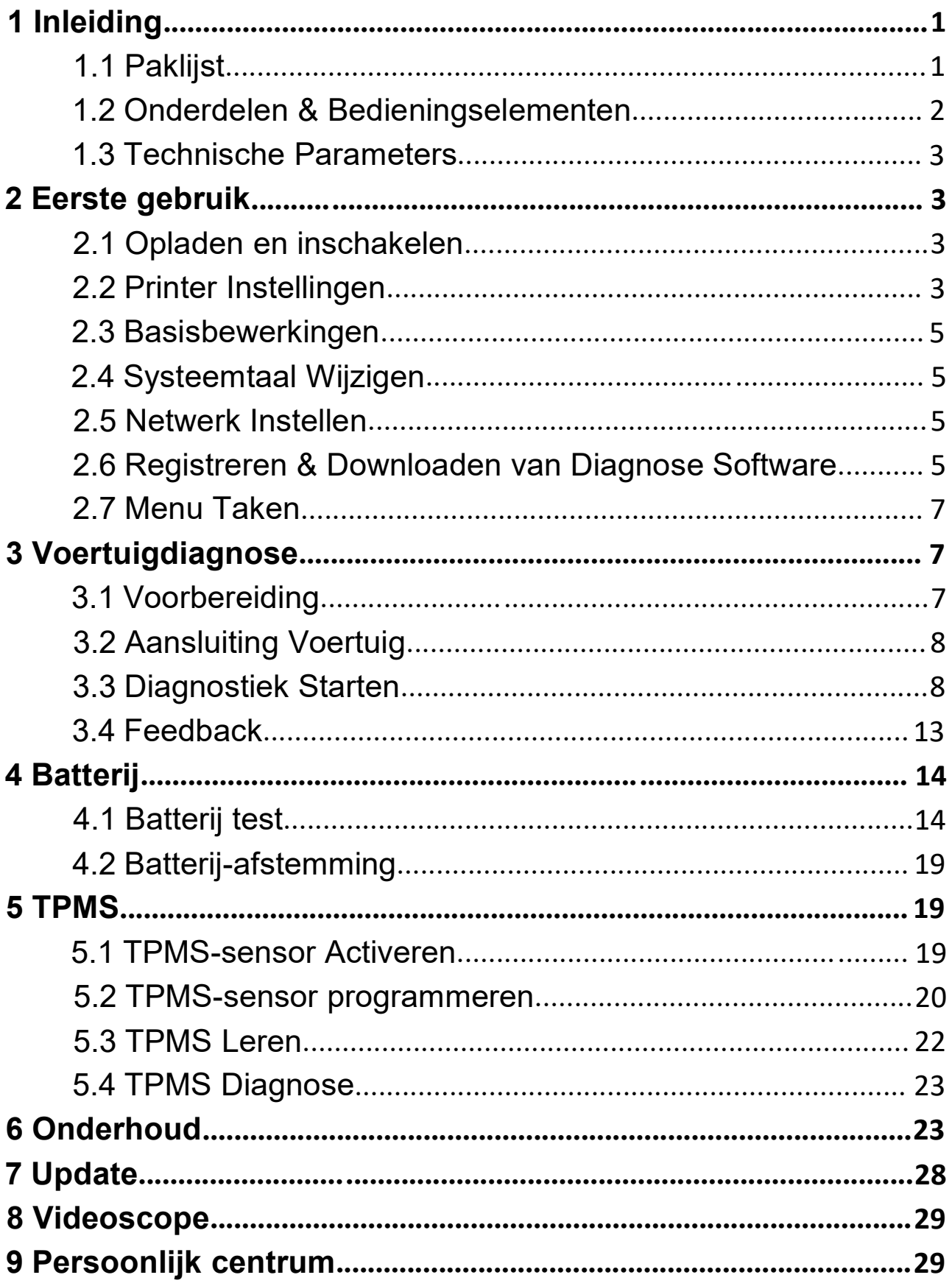

# 1 Inleiding

### 1.1 Paklijst

De volgende accessoires zijn enkel ter referentie. Raadpleeg het plaatselijke agentschap of kijk de bijgeleverde paklijst na.

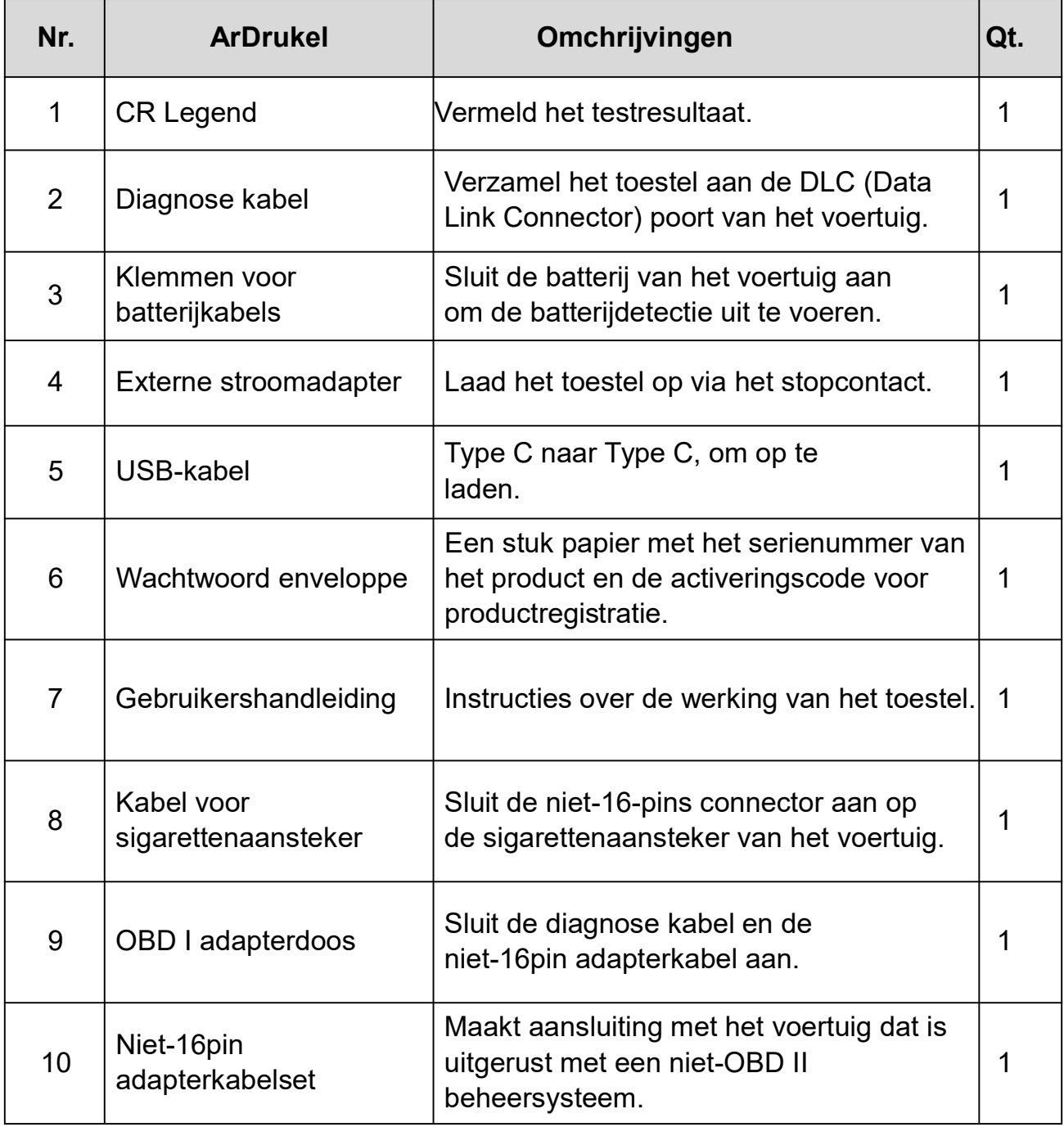

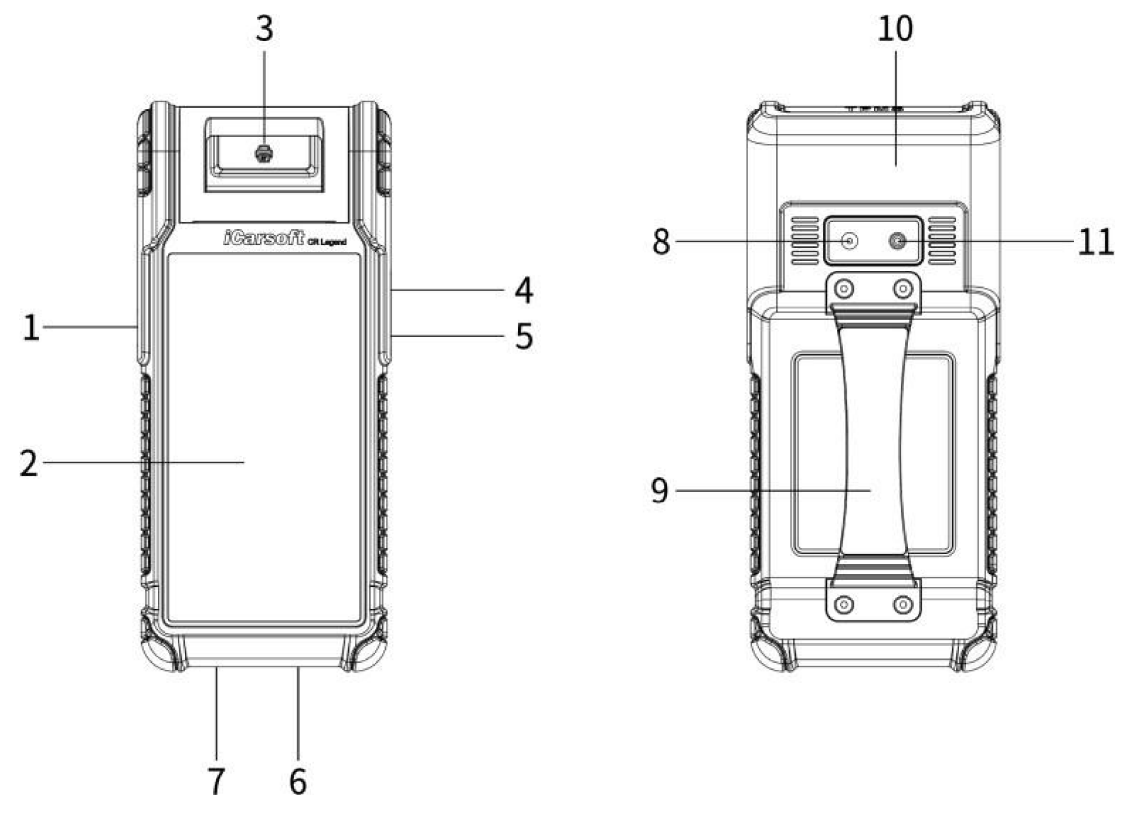

### 1.2 Onderdelen & Bedieningselementen

- 1. POWER toets Druk hierop om het toestel aan/uit te zetten.
- 2. LCD-scherm Geeft de testresultaten weer.
- 3. Printer Drukt de diagnose rapporten of schermafbeeldingen af.
- 4. USB Type A-poort Hierop sluit u de Videoscope of een USB-opslagtoestel aan.
- 5. USB Type C-poort Voor het aansluiten van de voedingsadapter voor opladen.
- 6. DB15 diagnose aansluiting Verbindt de diagnose kabel met de DLC (Data Link Connector) poort van het voertuig.
- 7. Ronde Aansluiting Verbindt de klemmen van de batterijtester om de batterij op te sporen.
- 8. Camera achteraan
- 9. Handgreepriem
- 10. TMPS-antenne
- 11. Camera flitser

## 1.3 Technische Parameters

Besturingssysteem: Android 10 Geheugen: 4GB

Opslagruimte: 64 GB

Scherm: 5.99 inch capacitief aanraakscherm met een resolutie van 720 x 1440 pixels Camera: Achterwaarts gerichte 8.0MP camera

Wi-Fi: 2.4GHz/5GHz

Aansluiting:

- DB15 diagnose aansluiting
- USB-poort type A x 1 + USB-poort type C
- Cirkelvormige aansluiting voor batterijtester klemmen

Temperatuur bij gebruik:  $0^{\circ}\text{C} \sim 45^{\circ}\text{C}$ 

Opslagtemperatuur: -10 $\degree$ C ~ 60 $\degree$ C

# 2 Eerste gebruik

## 2.1 Opladen en inschakelen

- 1. Plaats één uiteinde van de meegeleverde USB-kabel in de USB Type C-poort van het toestel en het andere uiteinde in de externe stroomadapter.
- 2. Plaats het andere uiteinde van de stroomadapter in het stopcontact zodat het opladen start.
- 3. Druk op de POWER-toets om het toestel aan te zetten.

**4** Opgelet: Gebruik de meegeleverde stroomadapter om uw toestel op te laden. Wij zijn niet aansprakelijk voor schade of verlies ten gevolge van het gebruik van een andere netadapter dan diegene die is meegeleverd.

E 1 Opmerking: Als de batterij gedurende langere tijd niet gebruikt wordt of indien de batterij volledig leeg is, is het normaal dat het toestel niet start terwijl het wordt opgeladen. Laad de batterij gedurende 5 minuten op en start hem dan aan.

# 2.2 Printer Instellingen

Het toestel beschikt over een ingebouwde printer voor het afdrukken van rapporten of schermafbeeldingen. De printer gebruikt een rol thermisch papier met een afmeting van  $\Phi$ 30×57mm. Volg de hieronder beschreven stappen om het te laden.

1. Plaats uw vinger aan de opening en til hem voorzichtig op tot de printerkap open is.

**iCarsoft** 

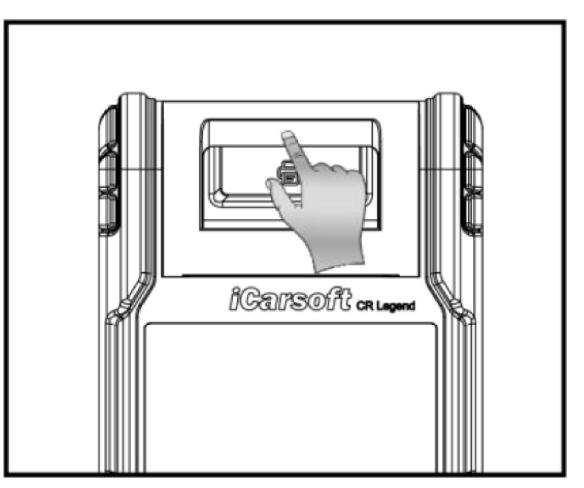

- 2. Plaats het onverpakte thermisch papier in het vak met het begin van het papier in de richting van de papieruitgang. Het omgekeerd invoegen van het papier heeft als gevolg dat er niets wordt afgedrukt.
- 3. Trek wat afdrukpapier uit en voer het langs de gleuf in tot het uit de papieruitgang komt zoals hieronder is aangegeven. Anders kan het papier niet worden ingevoerd.

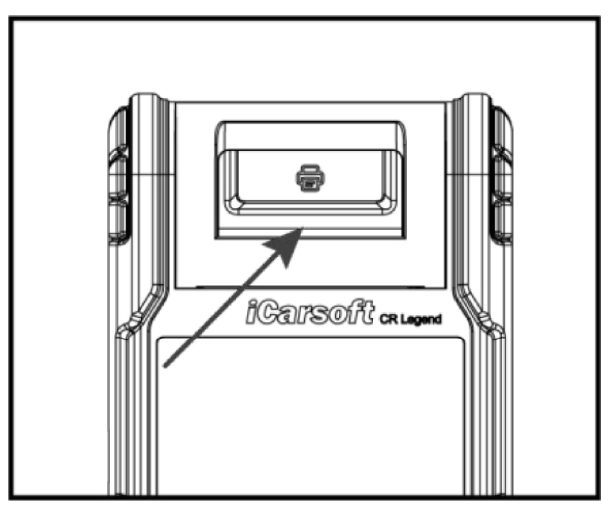

4. Sluit de papierklep door deze omlaag te drukken totdat u een klik hoort.

Opmerking: De printer brengt het thermische papier aan, dat niet mag worden verwarmd voor het afdrukken, anders zou het papier niet meer werken of zouden de afdrukresultaten verdwijnen.

### 2.3 Basisbewerkingen

Eén klik: Om een arDrukel te selecteren of een programma te starten.

Dubbelklik: Om in te zoomen, zodat de tekst op een webpagina verschijnt in een kolom welke op het scherm van uw toestel past.

Lang klikken: Klik en houd deze lang indrukt om de voertuigsoftware te verwijderen.

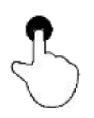

Schuif: Om naar andere pagina's te gaan.

Veeg vanaf de rechterrand van het scherm: Terug naar het vorige scherm of verlaat het scherm.

## 2.4 Systeemtaal Wijzigen

Het toestel ondersteunt meerdere systeemtalen. Om de taal van het programma te wijzigen, volg de volgende stappen:

- 1. Druk op het beginscherm op Instellingen -> Systeem -> Taal & invoer -> Talen.
- 2. Druk op Een taal toevoegen en selecteer vervolgens de gewenste taal uit de lijst.
- 3. Druk op de gewenste taal, houd deze vast en sleep het naar de bovenkant van het scherm waarna u het mag loslaten, het systeem zal de doeltaal wijzigen.

### 2.5 Netwerk Instellen

Het toestel heeft ingebouwde Wi-Fi welke kan worden gebruikt om online te werken. Zodra u online bent, kan u uw toestel registreren, op internet surfen, e-mail verzenden, de diagnose vanop afstand lanceren, nakijken of er software-updates beschikbaar zijn, enz.

1. Druk op het beginscherm op Instellingen -> Netwerk & Internet -> Wi-Fi.

2. Schuif de Wi-Fi-schakelaar op AAN, het toestel begint te zoeken naar beschikbare draadloze netwerken.

3. Selecteer een draadloos netwerk om verbinding mee te maken. Wanneer Verbonden verschijnt, betekent dit dat de Wi-Fi-verbinding is voltooid.

Opmerking: Als Wi-Fi niet nodig is, moet deze functie worden uitgeschakeld om de batterij te sparen.

### 2.6 Registreren & Downloaden van Diagnose Software

Druk op Inloggen in de rechterbovenhoek van het Taakmenu, het volgende inlog zal op het scherm verschijnen.

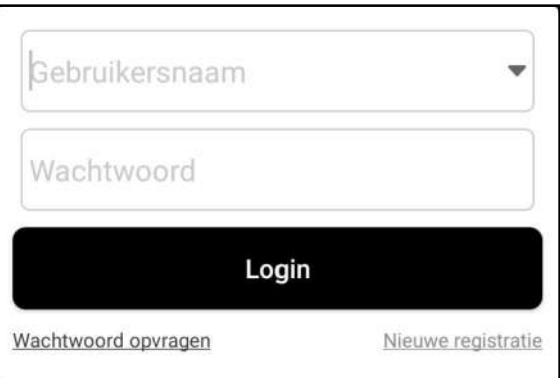

- A. Bent u een nieuwe gebruiker, druk op **Nieuwe Registratie** en volg de instructies op het scherm om de registratie te voltooien.
- 1. Maak een App account aan: Vul de informatie in elk veld in (Items met \* moeten worden ingevuld). Na het invoeren, druk op Registreren.
- 2. VCI Activering: Voer het 12-cijferige Product Serienummer en de 8-cijferige activeringscode in (te vinden in de paswoord-enveloppe) en druk vervolgens op Activeren.

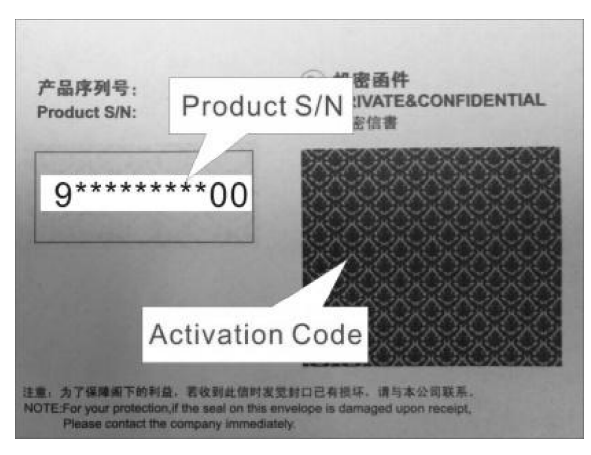

- 3. Diagnose software downloaden: Druk op OK om naar het updatecentrum te gaan en alle beschikbare software te downloaden.
- B. Als u zich als lid hebt geregistreerd, voer uw naam en wachtwoord in en druk vervolgens op Inloggen om onmiddellijk naar het hoofdmenuscherm te gaan.

**E** Opmerking: Het programma heeft een auto-save functie. Zodra de gebruikersnaam en het wachtwoord juist zijn ingevoerd, slaat het systeem deze automatisch op. De volgende keer dat u inlogt in het systeem, moet u uw account niet meer handmatig invoeren.

C. Bent u uw wachtwoord vergeten, druk u op Wachtwoord Opvragen en volg de instructies op het scherm om een nieuw wachtwoord in te stellen.

### 2.7 Menu Taken

De volgende modules zijn inbegrepen.

### Batterij:

Voer de batterij detectie en passende batterij uit. Zie Hoofdstuk 4.

#### TPMS:

Configureer het toestel als een professioneel TPMS-onderhoudstoestel (Tire Pressure Monitoring System). Het biedt de mogelijkheid om allerlei verschillende TPMS-functies uit te voeren. Zie Hoofdstuk 5.

#### Diagnose:

Diagnosticeer de elektronische regeleenheden van het voertuig handmatig. Zie Hoofdstuk 3.

#### Onderhoud:

Alle soorten onderhoud en herstart uitvoeren.

#### Rapporten:

Beheer het batterijrapport, TPMS-rapport, diagnoserapport en geregistreerde gegevens.

#### Update:

Update voertuig diagnose software en APK.

#### Instellingen:

Configureer de systeeminstellingen van het toestel.

#### Videoscope:

Controleer de ongeziene of onbereikbare onderdelen of componenten.

#### Persoonlijk centrum:

Beheer persoonlijke informatie, configureer systeeminstellingen van de applicatie en log uit enz.

#### Feedback:

Koppel de diagnose problemen of bugs aan ons terug voor analyse en probleemoplossing.

#### Anderen:

Inclusief producthandleiding, diagnose op afstand en enkele veelgebruikte systeemapps.

# 3 Voertuigdiagnose

### 3.1 Voorbereiding

- Het contact van het voertuig is ingeschakeld.
- Het spanningsbereik van de voertuigbatterij is 11-14 volt.

- De gashendel staat in de gesloten stand.
- Zoek DLC locatie.

De DLC (Data Link Connector) bevindt zich bij de meeste voertuigen meestal 12 inches van het midden van het instrumentenpaneel, onder of rond de bestuurderszijde. Voor sommige voertuigen met speciale ontwerpen, kan de DLC plaats variëren.

Als de DLC niet kan worden gevonden, raadpleeg dan de onderhoudshandleiding van het voertuig voor de locatie.

# 3.2 Aansluiting Voertuig

Volg de hieronder vermelde stappen om OBD II-voertuig aan te sluiten:

Sluit één uiteinde van de bijgeleverde diagnose kabel aan op de DB15 diagnose aansluiting, het andere uiteinde op de DLC-poort van het voertuig.

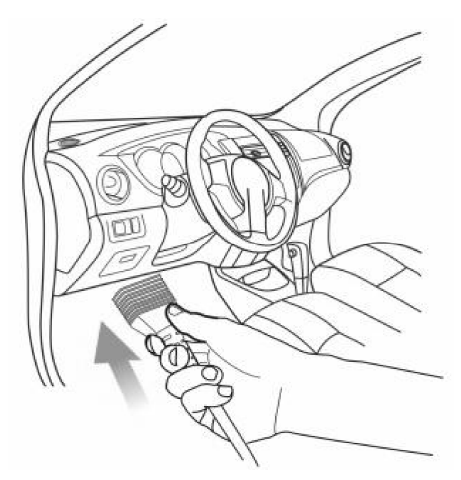

Voor een niet-OBDII voertuig, ga als volgt te werk:

- 1. Selecteer de overeenstemmende adapterkabel met het DLC type van het voertuig.
- 2. Plaats het niet-16 pins uiteinde van de adapterkabel in de DLC-poort van het voertuig, sluit dan het andere uiteinde aan op de OBD I-adapter, en draai dan de borgende schroeven vast.

3. Sluit het andere uiteinde van de OBD I-adapter aan op de diagnosekabel.

Opmerking: Als de pen van de DLC beschadigd is of de DLC onvoldoende stroom heeft, kan u stroom krijgen via de sigarettenaanstekerkabel: Steek het ene uiteinde van de kabel in het sigarettenaanstekercontact van het voertuig en het andere uiteinde in de DC-poort van de OBD I-adapter.

# 3.3 Diagnostiek Starten

Druk op een overeenkomstig diagnosesoftwarelogo en volg de instructies op het scherm om toegang te krijgen tot de diagnosesoftware.